# Peregrine **AssetCenter** Używanie AssetCenter

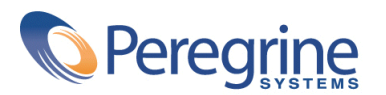

PART NUMBER AC-4.1.0-POL-01001-00189

© Copyright 2002 Peregrine Systems, Inc.

Wszelkie prawa zastrzeżone.

Informacje zawarte w ninieszym dokumencie są własnością Peregrine Systems, Incorporated i mogą być używane lub ujawniane jedynie za pisemną zgodą firmy. Zabrania się reprodukcji niniejszego podręcznika lub dowolnej jego części bez uprzedniego uzyskania pisemnej zgody firmy Peregrine Systems, Inc.. W dokumentacji wymienione są liczne marki produktów. Większość z nich to znaki towarowe zastrzeżone przez ich właścicieli.

Peregrine Systems ® i AssetCenter ® są znakami towarowymi Peregrine Systems, Inc.

Oprogramowanie opisane w niniejszym podręczniku jest dostarczane w ramach umowy licencyjnej pomiędzy Peregrine Systems, Inc. a użytkownikiem końcowym i musi być używane z zachowaniem warunków umowy. Informacje zawarte w tym dokumecie mogą zostać zmienione bez uprzedzenia i nie wiążą w żaden sposób Peregrine Systems, Inc.. Skontaktuj się z działem obsługi klienta Peregrine Systems, Inc., aby otrzymać informacje na temat daty ostatniej wersji niniejszego dokumentu.

Nazwy firm i osób wymienione w demonstracyjnej bazie danych i w przykładach podręcznikowych są fikcyjne, a ich celem jest zilustrowanie działania oprogramowania. Wszelkie podobieństwo do rzeczywistych firm lub osób, istniejących w przeszłości lub obecnie, jest czysto przypadkowe.

Produkt zawiera składniki oprogramowania Apache Software Foundation [\(http://www.apache.org](http://www.apache.org)).

Niniejsze wydanie dotyczy wersji 4.1.0 programu objętego umową licencyjną.

**AssetCenter** 

Peregrine Systems, Inc. Worldwide Corporate Campus and Executive Briefing Center 3611 Valley Centre Drive San Diego, CA 92130 Tel 800.638.5231 or 858.481.5000 Fax 858.481.1751 www.peregrine.com

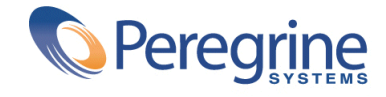

AssetCenter **Spis treści** 

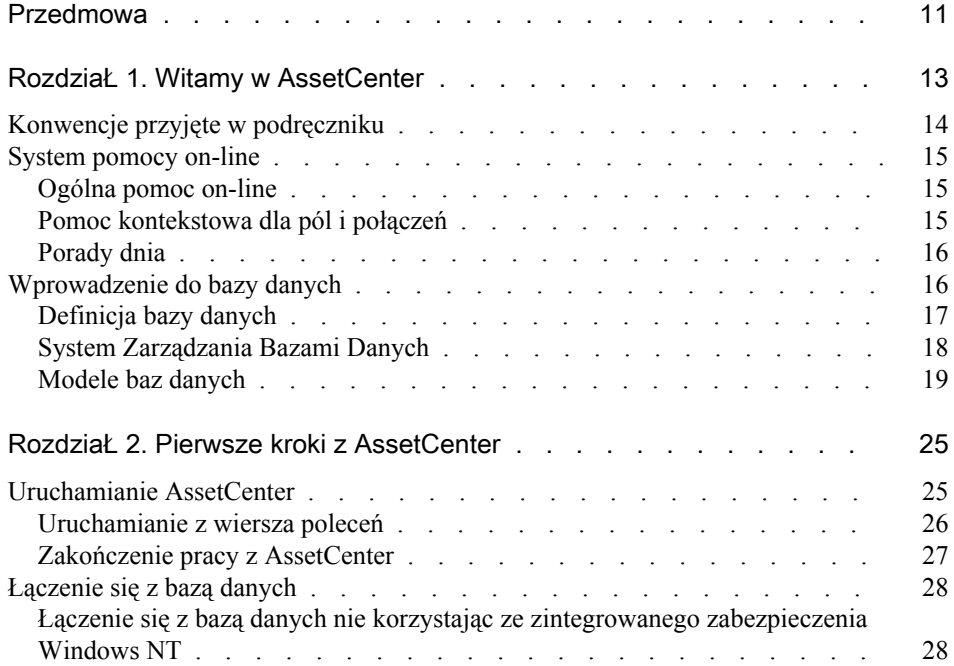

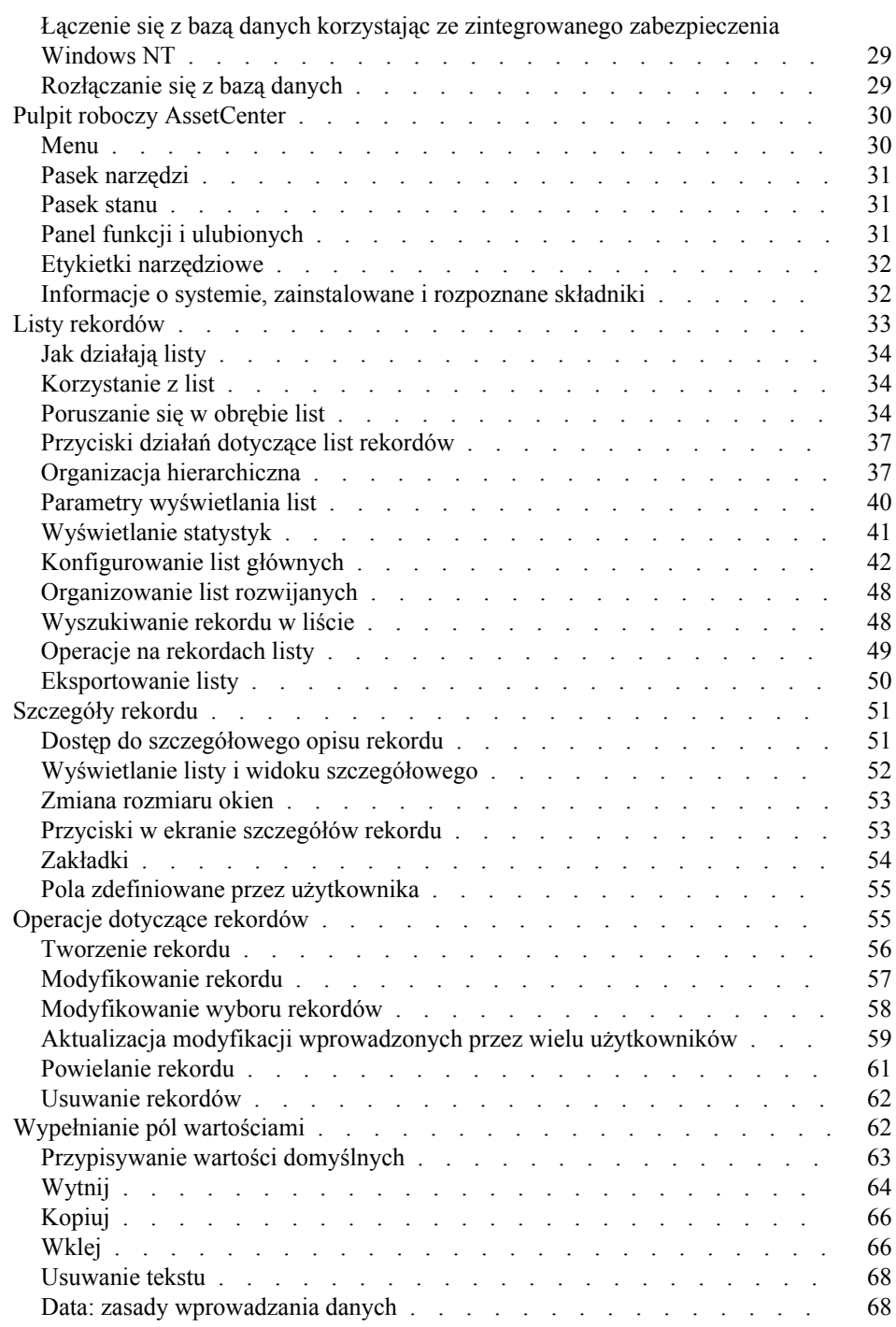

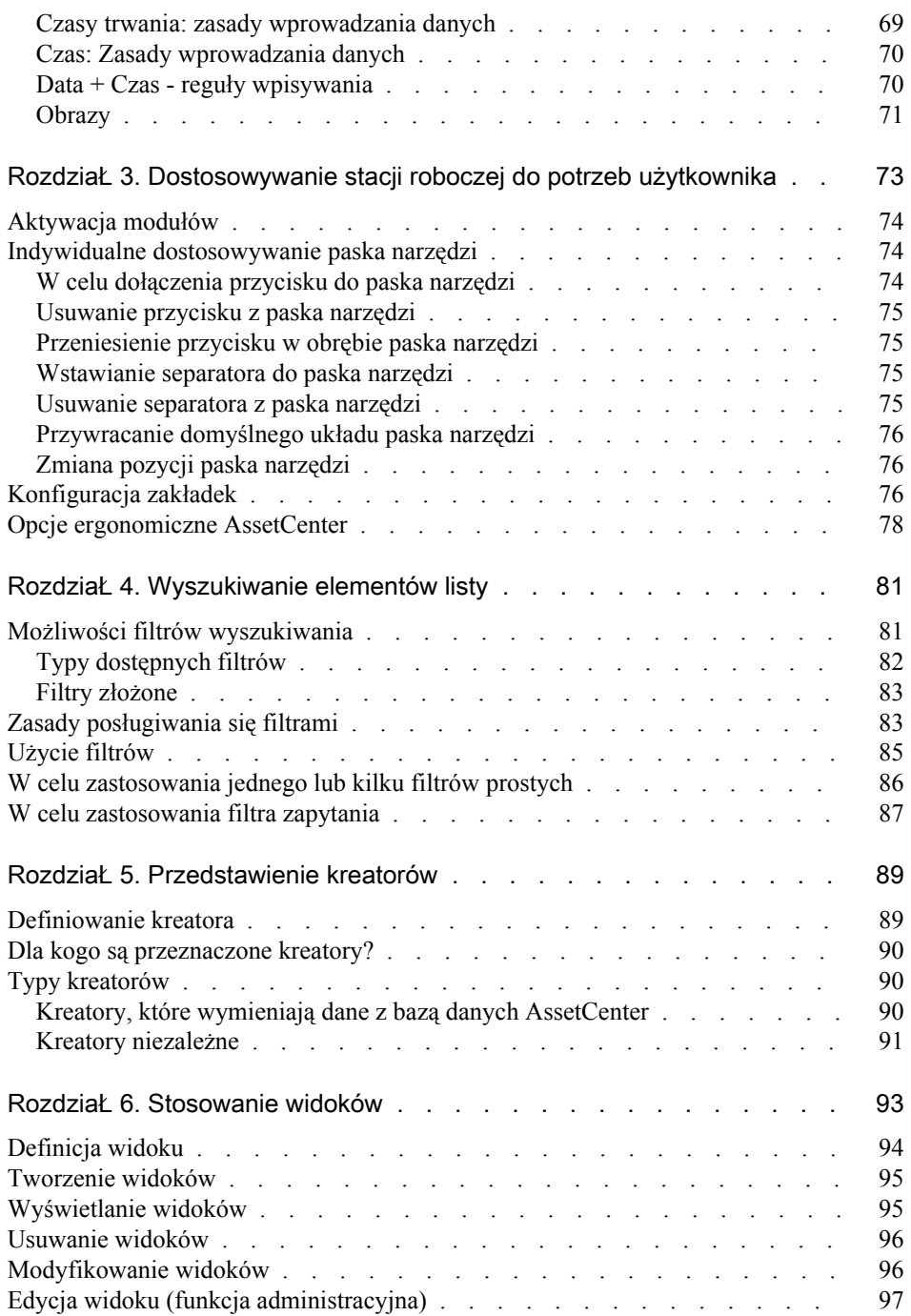

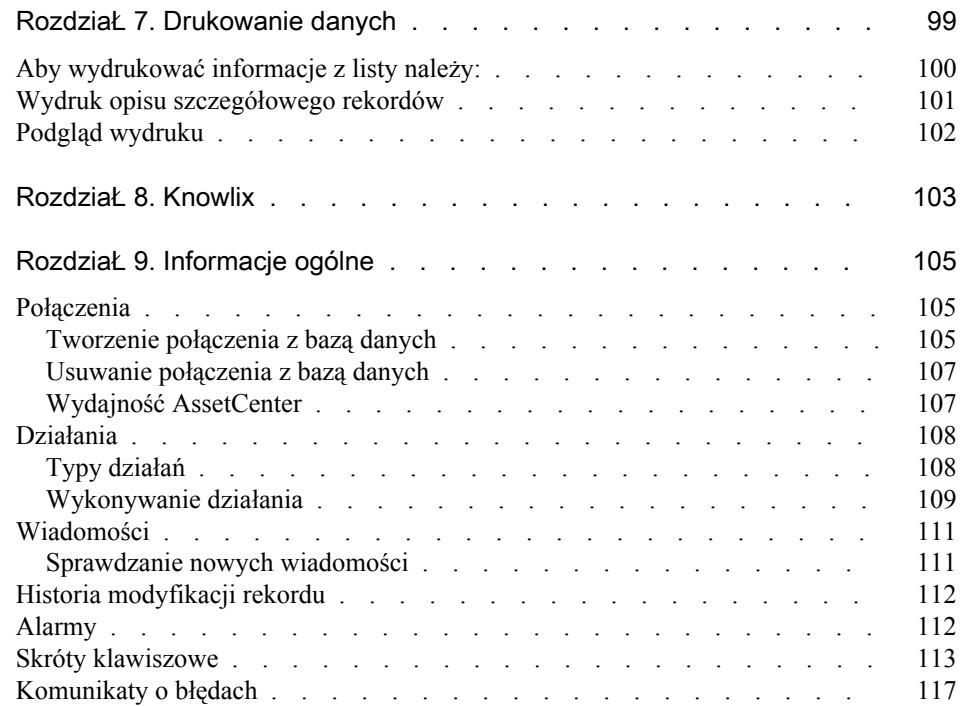

AssetCenter Spis rysunków

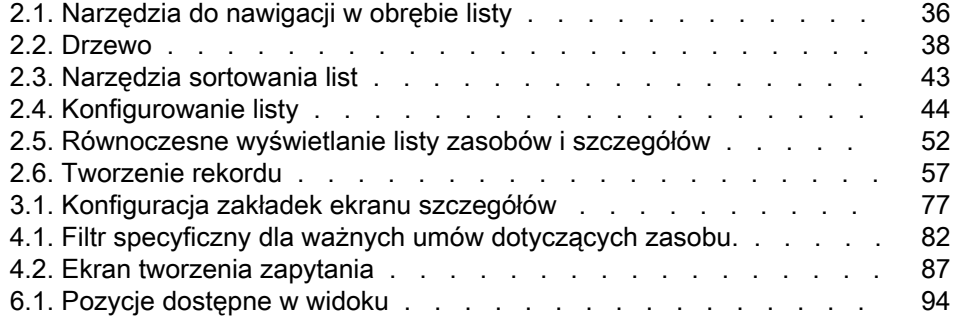

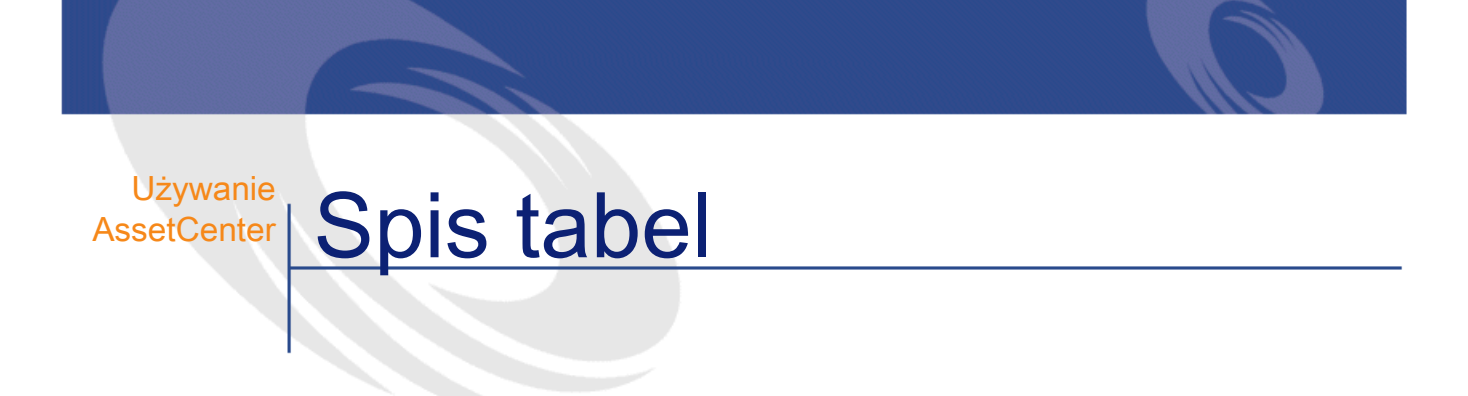

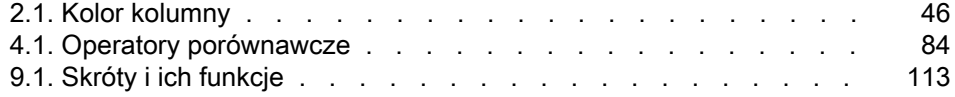

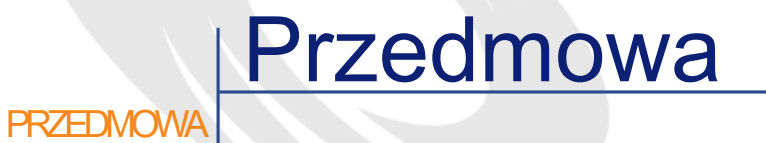

<span id="page-10-0"></span>Niniejszy podręcznik ma na celu zapoznanie użytkownika z programem AssetCenter. Zawiera szczegółowy opis podstawowych działań wykonywanych podczas korzystania z oprogramowania.

Podręcznik ten stanowi równocześnie instrukcję korzystania z oprogramowania i jako taki skierowany jest w pierwszej kolejności do użytkowników początkujących. Osobom, które korzystały już z poprzednich wersji AssetCenter radzimy, by pominęły niniejszy rozdział i zapoznały się z rozdziałami dalszymi, opisującymi wprowadzone do obecnej wersji ulepszenia i nowości.

# 1 Witamy w AssetCenter

<span id="page-12-0"></span>AssetCenter jest informatycznym systemem zarządzania, złożonym z kilku w pełni zintegrowanych modułów, opartych na wspólnym ośrodku odniesienia. AssetCenter umożliwia zarządzanie infrastrukturą przedsiębiorstwa jak również wszelkimi wydarzeniami związanymi z cyklem życia każdego z elementów infrastruktury: nabywaniem zasobów, zarządzaniem kosztami (podatkami, umowami serwisowymi, kosztami eksploatacji, zleceniami pracy itd.).

Dzięki aspektowi "integralności" AssetCenter udostępnia wszystkie swe funkcje z tego samego interfejsu i umożliwia pracę na jednej tylko bazie danych, przez co unika się dublowania informacji. Jego aspekt "funkcjonalny" przekłada się na możliwość dostosowania interfejsu do potrzeb użytkownika: wystarczy wybrać te spośród funkcji, z których chce się korzystać. Interfejs jest prostszy i wygodniejszy w użyciu.

#### WAŻNE:

ROZDZIAŁ

Lista dostępnych funkcji zależy od uprawnień wynikających z licencji zakupionej w Peregrine Systems Inc.

Niniejszy podręcznik stanowi wprowadzenie do oprogramowania i omówienie pewnych podstawowych koncepcji, umożliwiających szybkie i efektywne zapoznanie się z interfejsem graficznym AssetCenter.

# <span id="page-13-0"></span>Konwencje przyjęte w podręczniku

W całym podręczniku stosowane są następujące konwencje:

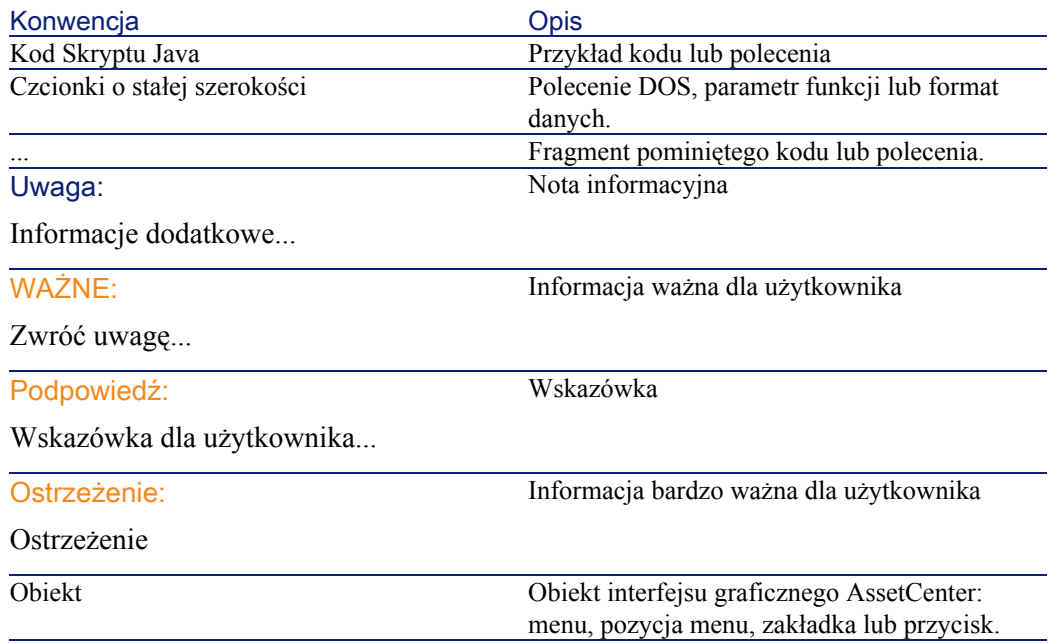

Zastosowanie mają również następujące konwencje:

- Poszczególne etapy, przez które poprowadzi Cię podręcznik w określonej kolejności, są przedstawione w formie ponumerowanej listy. Na przykład:
	- 1 Pierwszy etap
	- 2 Drugi etap
	- 3 Trzeci i ostatni etap

<span id="page-14-0"></span>• Wszystkie wykresy i tabele są ponumerowane zgodnie z numeracją rozdziału, w którym występują oraz ich kolejnością występowania w tym rozdziale. Na przykład tytuł czwartej tabeli w drugim rozdziale będzie poprzedzony wyrażeniem Tabela 2-4.

#### System pomocy on-line

Pomoc on-line wyświetla na ekranie komunikaty pomocy podczas pracy użytkownika z AssetCenter.

<span id="page-14-1"></span>Użytkownik ma do dyspozycji kilka systemów pomocy on-line, które służą do wyszukiwania informacji.

## Ogólna pomoc on-line

Ogólna pomoc on-line obejmuje ten sam zakres informacji co podręczniki drukowane.

W celu wyświetlenia pomocy wystarczy nacisnąć przycisk F1 w dowolnym momencie podczas pracy z AssetCenter.

#### Uwaga:

<span id="page-14-2"></span>Podczas korzystania z okna edycji skryptu Basic (skrypt Basic jest prostym programem umożliwiającym indywidualne dostosowanie do potrzeb użytkownika i/lub usystematyzowanie zachowania pewnych części programu) naciśnięcie klawisza F1 powoduje wyświetlenie pomocy programisty AsserCenter. Ta pomoc on-line jest kontekstowa. Jeśli, na przykład, podczas tworzenia skryptu nie będziesz pamiętać dokładnej składni jakiejś funkcji Basic, wybierz nazwę tej funkcji w tworzonym skrypcie i naciśnij klawisz F1. Pomoc programisty otworzy się na fragmencie dotyczącym tej właśnie funkcji.

# Pomoc kontekstowa dla pól i połączeń

Pomoc kontekstowa dla pól i połączeń przedstawia:

- Nazwę SQL pola lub łącza.
- Jego typ i format wprowadzania danych.
- Opis zawartości pola lub łącza.
- Przykłady wprowadzania danych.
- Ważne informacje: uwagi dotyczące wprowadzanych danych, mechanizmy automatyczne itp.
- Wartości listy pozycji systemu.
- Połączone tabele.

Istnieją dwa sposoby uzyskania pomocy kontekstowej:

- Przejdź do pola lub łącza, a następnie jednocześnie naciśnij klawisze SHIFT i F1.
- Ustaw wskaźnik myszki na polu lub łączu. Kliknij prawym przyciskiem myszki, a następnie z wyświetlonego menu kontekstowego wybierz pozycję Pomoc dla tego pola.

Treść pomocy kontekstowej na temat pól i połączeń nie została zawarta w podręcznikach drukowanych.

#### <span id="page-15-1"></span><span id="page-15-0"></span>Porady dnia

Ta pomoc on-line wyświetla porady dotyczące korzystania z AssetCenter każdorazowo przy jego uruchamianiu. Funkcję tą można dezaktywować przez odznaczenie pola wyboru Pokaż przy uruchamianiu. Natomiast w celu wyświetlenia kolejnej porady należy kliknąć przycisk Następny. Poradę dnia można również wyświetlić w dowolnym momencie wybierając polecenie menu Pomoc/ Porada dnia.

### Wprowadzenie do bazy danych

Korzystanie z AssetCenter jest nierozłącznie związane z użyciem bazy danych. Pulpit roboczy AssetCenter, a zwłaszcza funkcje pomocy zostały tak zaprojektowane, aby interfejs w jak największym stopniu zakrył złożoność bazy danych. Podstawowa znajomość bazy danych pozwoli jednak zrozumieć pewne koncepcje mające szerokie zastosowanie w AssetCenter.

#### Definicja bazy danych

<span id="page-16-0"></span>Baza danych jest zbiorem służącym do składowania danych w układzie strukturalnym i przy ograniczeniu do minimum ich redundancji. Dane te są używane przez programy (w naszym przypadku AssetCenter) i przez ich użytkowników. Pojęcie bazy danych często kojarzy się z pojęciem sieci umożliwiającej większej liczbie użytkowników wspólne korzystanie z informacji zawartych w bazie danych. Możemy wówczas mówić o współużytkowanej bazie danych (informacje są przechowywane na odległych komputerach i udostępniane przez sieć określonej grupie użytkowników). Jej przeciwieństwem jest lokalna baza danych (tj. baza danych zainstalowana na jednym komputerze i udostępniana tylko jego użytkownikowi). Jedną z głównych zalet współużytkowanej bazy danych **AssetCenter** 

jest możliwość udostępniania jej informacji kilku użytkownikom jednocześnie.

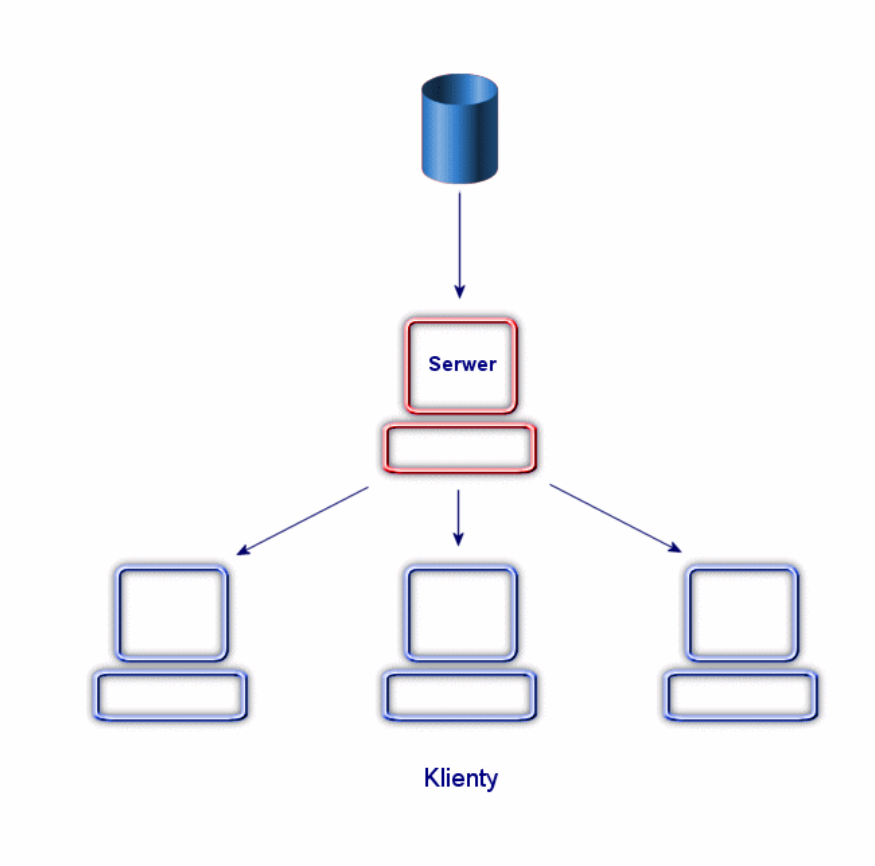

# <span id="page-17-0"></span>System Zarządzania Bazami Danych

Do kontroli danych i użytkowników mających do nich dostęp stosuje się System Zarządzania Bazami Danych (Database Management System - DBMS). Umożliwia on:

- dostęp do danych,
- zarządzanie dostępem użytkowników do danych,
- wykonywanie podstawowych działań związanych z danymi:
	- 1 wprowadzanie danych.
	- 2 usuwanie danych.
	- 3 modyfikowanie danych.

Warstwy aplikacyjne DBMS podzielić można na trzy systemy:

- 1 System zarządzania plikami, który zarządza składowaniem informacji na fizycznych nośnikach (zazwyczaj twardych dyskach),
- 2 System zarządzania i klasyfikowana informacji,
- 3 System interfejsu użytkownika.

<span id="page-18-0"></span>AssetCenter zastępuje ostatni z wymienionych systemów proponując interfejs przeznaczony do zarządzania Twoją infrastrukturą. Dwie pierwsze warstwy aplikacyjne są zgodne z klasycznym DBMS: AssetCenter jest zatem kompatybilny z głównymi stosowanymi systemami DBMS.

#### Modele baz danych

Dwa główne modele baz danych są często używane do przedstawienia uporządkowania informacji.

# Model hierarchiczny

W tym modelu dane uporządkowane są hierarchicznie według formy drzewa, co ilustruje poniższy schemat:

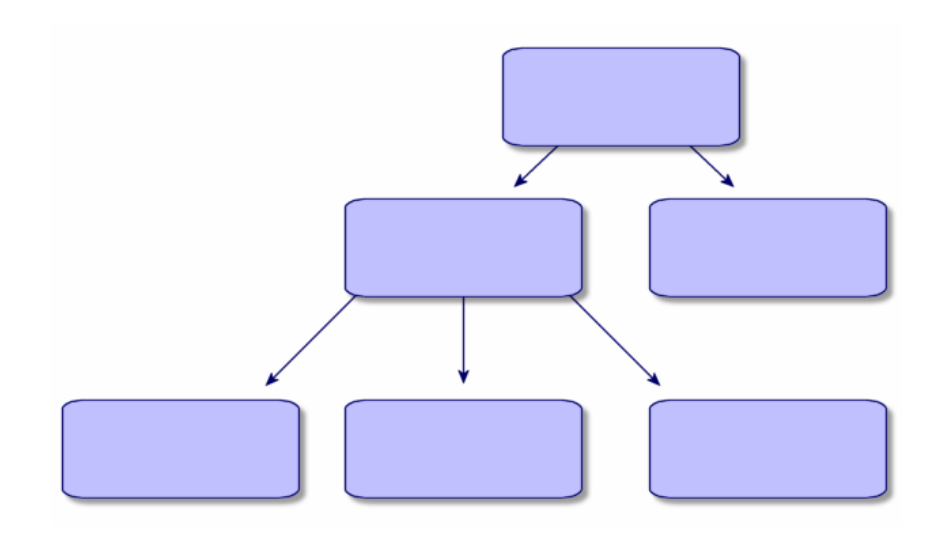

# Model relacyjny

W tym modelu dane są uporządkowane w dwuwymiarowych tabelach (wiersze i kolumny), co ilustruje poniższy schemat:

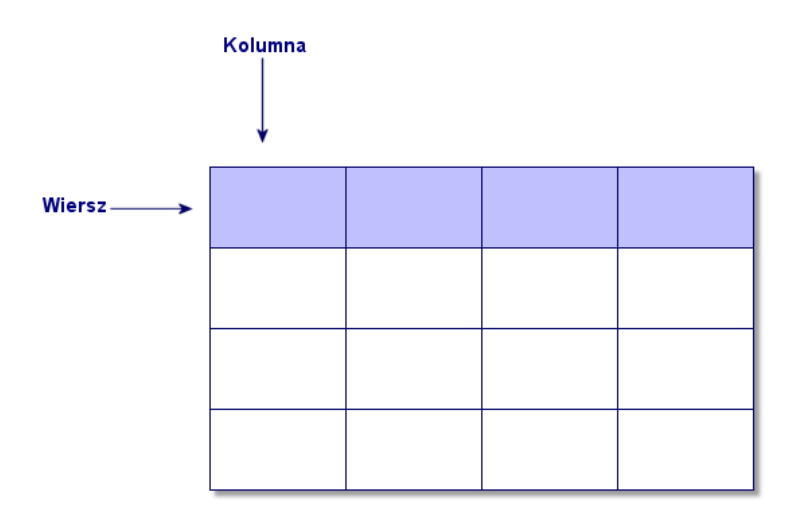

Poniżej podajemy następujące definicje:

• Rekord definiuje się jako zbiór danych zawartych w jednym wierszu tabeli,

- Pole definiuje się jako tytuł kolumny tabeli,
- Wartość pola definiuje się jako wartość jednej z komórek tabeli

AssetCenter wprowadza dwa dodatkowe pojęcia:

- Lista stanowi zbiór rekordów tabeli,
- Opis szczegółowy gromadzi informacje związane z danym rekordem i klasyfikuje je w sposób logiczny.

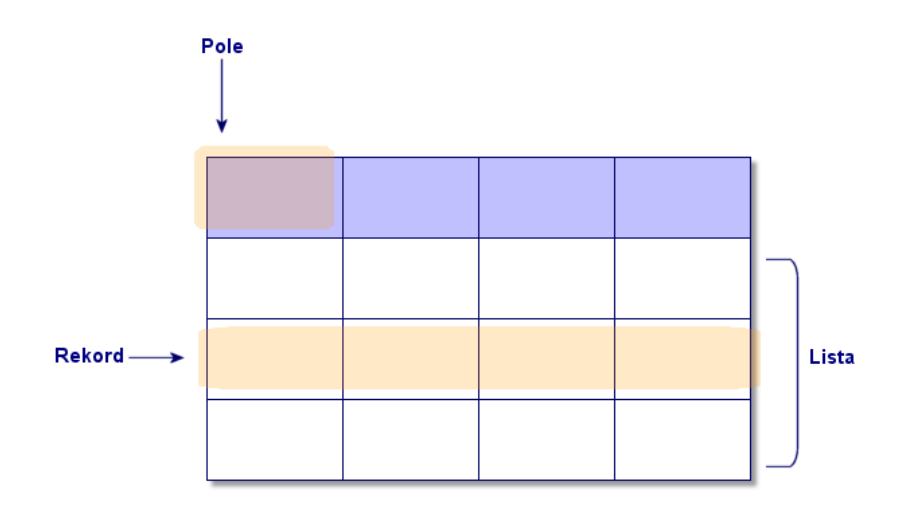

Używanie AssetCenter

Postaraj się dobrze zapamiętać te pojęcia. Ich zrozumienie będzie pomocne podczas pracy z AssetCenter.

# 2 **Pierwsze kroki z AssetCenter**

ROZDZIAŁ

<span id="page-24-0"></span>Niniejszy rozdział ma na celu zapoznanie Cię ze środowiskiem AssetCenter. Omawia on podstawowe działania wykonywane przy pierwszym uruchomieniu programu.

Dowiesz się zatem jak:

- Uruchamiać AssetCenter,
- Łączyć się z bazą danych,
- Wykorzystywać pulpit roboczy AssetCenter,
- <span id="page-24-1"></span>• Używać a także konfigurować różne proponowane standardowo tryby wyświetlania danych (lista, opis szczegółowy itp.),
- Wprowadzać nowe dane do bazy i posługiwać się rekordami,

# Uruchamianie AssetCenter

Program AssetCenter może zostać uruchomiony na dwa sposoby:

- przy pomocy menuStart systemu operacyjnego,
- z wiersza poleceń.

#### <span id="page-25-0"></span>Uruchamianie z wiersza poleceń

Aby uruchomić AssetCenter z okna trybu DOS należy:

- 1 Otworzyć okno trybu DOS, wybierając np. menu Start/ Programy/ Tryb MS-DOS.
- 2 Przejść do foldera bin w folderze instalacyjnym AssetCenter. Jeśli, na przykład, zdecydowałeś się na zainstalowanie AssetCenter w folderze zaproponowanym domyślnie, wprowadź następujące polecenie:

cd Program Files\Peregrine\AssetCenter\bin

3 Wprowadzić wiersz polecenia i zatwierdzić go przez naciśnięcie klawisza Enter.

Poniżej przedstawiono składnię wiersza polecenia, które uruchamia AssetCenter:

|am  $[-?]$ h|H]  $[-cnx:]$   $[-login:]$   $[-password:$ ]  $\sim$  [-view:  $\sim$ view>] [-config:  $\sim$ config>]

Parametry:

- -?, h lub H: wyświetla niniejszy komunikat systemu pomocy.
- -cnx: nazwa połączenia z bazą danych (pole Nazwa w zakładce Połączenie ekranu opisu szczegółowego połączenia, wyświetlanego przy pomocy pozycji menu Plik/ Zarządzaj połączeniami).
- -login: login pracownika podłączającego się do bazy danych (pole Login (nazwa SQL: UserLogin) w zakładce Profil ekranu szczegółów pracownika, wyświetlanego przy pomocy pozycji menu Repozytorium/ Wydziały i pracownicy).
- -password: hasło odpowiadające nazwie logowania (pole Hasło (nazwa SQL: LoginPassword) w zakładce Profil ekranu szczegółów pracownika, wyświetlanego przy pomocy pozycji menu Repozytorium/ Wydziały i pracownicy).
- -view: widok wyświetlany przy uruchamianiu (widoki dostępne są z menu Narzędzia/Widoki).
- -config: uruchamiane moduły:
	- itam: Repozytorium

Używanie AssetCenter

- procurement: Nabywanie
- contract: Umowy
- finance: Finanse
- cable: Okablowanie
- admin: Administracja
- barcode : Kody kreskowe
- da : Automated Desktop Administration

W celu uruchomienia kilku funkcji, należy oddzielić je przecinkami. Przykład:

am -cnx:Base -login:util -password:MotDePasse -group:BiensPentium -config:itam,procurement

#### <span id="page-26-0"></span>**Ostrzeżenie:**

Wartości parametrów nie mogą zawierać spacji.

#### Zakończenie pracy z AssetCenter

W dowolnym momencie można użyć polecenia menu Plik/ Zakończ. Operacja ta wywołuje następujące rezultaty:

- Zamyka wszystkie otwarte okna i zachowuje ich pozycje.
- Umożliwia zachowanie bieżąco modyfikowanych rekordów.
- Umożliwia (wyłącznie w przypadku konta administratora) zachowanie wszelkich zmian dokonanych w bazie danych przy pomocy menu kontekstowych.
- Zamyka bazę danych, a także zwalnia połączenie z motorem bazy danych.
- Zwalnia kanał połączenia osoby korzystającej z połączenia.
- Kończy aplikację.

# <span id="page-27-0"></span>Łączenie się z bazą danych

#### Uwaga:

Podczas sesji AssetCenter możliwe jest otwarcie wyłącznie jednej bazy danych.

Są dwie możliwości łączenia się z bazą danych: korzystając lub nie ze zintegrowanego zabezpieczenia Windows NT.

#### <span id="page-27-1"></span>Łączenie się z bazą danych nie korzystając ze zintegrowanego zabezpieczenia Windows NT

Aby połączyć się z bazą danych nie korzystając ze zintegrowanego zabezpieczenia Windows NT:

- 1 Wybierz Plik/ Połącz z bazą danych.
- 2 W polu Połączenie wybierz z listy rozwijanej jedno z wcześniej zdefiniowanych połączeń.
- 3 Wpisz swój Login (Nazwa SQL: UserLogin) określony przez administratora w tabeli Pracownicy (Nazwa SQL: amEmplDept).

Można także połączyć się z wybraną bazą danych za pomocą menu Plik/ Zarządzaj połączeniami. Należy po prostu wybrać połączenie i kliknąć przycisk Otwórz.

Jeżeli chcesz połączyć się jako administrator, wpisz Admin w polu Login.

4 Wpisz swoje hasło w polu Hasło.

Otwierając bazę danych po raz pierwszy należy użyć hasła nadanego przez administratora. Kiedy baza danych zostanie otwarta użytkownik może zmienić hasło za pomocą polecenia menu Narzędzia/ Zmień hasło.

5 Kliknij przycisk Otwórz.

### Łączenie się z bazą danych korzystając ze zintegrowanego zabezpieczenia Windows NT

<span id="page-28-0"></span>Ta metoda:

- wymaga uprzedniego przygotowania ze strony administratora AssetCenter,
- jest dostępna dla stacji roboczych Windows NT, 2000 i XP,
- nie jest dostępna dla stacji roboczych Windows 95, 98 i ME,
- zakłada, że podłączenie do bazy danych AssetCenter następuje przy użyciu tej samej nazwy logowania co przy podłączaniu się do Windows.

Aby połączyć się z bazą danych korzystając ze zintegrowanego zabezpieczenia Windows NT należy:

- 1 Użyć polecenia menu Plik/ Połącz z bazą danych.
- 2 Wybrać połączenie spośród wcześniej zdefiniowanych połączeń zaproponowanych w liście rozwijanej pola Połączenie.
- 3 Zaznaczyć pole wyboru Korzystaj ze zintegrowanego zabezpieczenia NT.
- 4 Kliknąć przycisk Otwórz.

Podpowiedź:

<span id="page-28-1"></span>Dzięki zastosowaniu tej metody nie trzeba wypełniać pól Login i Hasło. AssetCenter używa automatycznie Twojej nazwy logowania i hasła używanych dla Windows.

#### Rozłączanie się z bazą danych

Aby zamknąć otwartą bazę danych należy wybrać, w dowolnym momencie sesji, polecenie menu Plik/ Zakończ połączenie z bazą danych.

W razie potrzeby AssetCenter zapyta, czy chcesz, by wprowadzone zmiany zostały zapisane.

# Pulpit roboczy AssetCenter

<span id="page-29-0"></span>Niniejszy paragraf przedstawia pulpit roboczy AssetCenter. Jest on zawsze wyświetlany i zawiera w sobie wszystkie inne okna.

Rozdział zawiera informacje na następujące tematy:

- Menu
- Pasek narzędzi
- Pasek stanu
- Panel funkcji i ulubionych
- <span id="page-29-1"></span>• Etykietki narzędziowe
- Informacje o systemie, zainstalowane i rozpoznane składniki

#### Menu

#### Pasek menu

Wszystkie funkcje AssetCenter dostępne są z paska menu znajdującego się w górnej części pulpitu roboczego. Polecenia menu pogrupowane są według rodzajów funkcji (Plik, Edycja, Repozytorium, Finanse itd.). Każdemu rodzajowi funkcji odpowiada stosowny tytuł na pasku menu, który można rozwinąć klikając na niego. Następnie można wybrać menu podrzędne lub właściwą pozycję.

Menu specyficzne dla uaktywnionego okna pozwalają na filtrowanie jego głównej listy i ewentualnie proponują pewne funkcje. Menu specyficzne wyświetlane są na prawo od menu Edycja.

#### Menu kontekstowe

Menu kontekstowe umożliwia dostęp do menu, którego pozycje dotyczą obszaru wskazywanego przez kursor. Aby go użyć kliknij prawym przyciskiem myszki i wybierz właściwą opcję.

#### Pasek narzędzi

<span id="page-30-0"></span>Paska narzędzi można użyć klikając jedną z jego ikon. Każda ikona umożliwia aktywowanie funkcji AssetCenter bez konieczności korzystania z paska menu.

<span id="page-30-1"></span>Skonfiguruj pasek narzędzi przy pomocy polecenia menu Narzędzia/ Dostosuj pasek narzędzi lub z menu kontekstowego udostępnianego przez kliknięcie prawym przyciskiem myszki w pusty obszar paska narzędzi.

#### Pasek stanu

Pasek stanu, znajdujący się u dołu pulpitu roboczego, wyświetla od lewej do prawej następujące informacje:

- Opis podświetlonego obszaru (aktywne pola, podświetlona pozycja menu).
- <span id="page-30-2"></span>• Nazwa otwartej bazy danych oraz stosowana nazwa logowania.
- Tryb pracy w toku (przeglądanie, tworzenie, modyfikacja)
- Aktualny czas

#### Panel funkcji i ulubionych

Panel zostaje wyświetlony domyślnie po lewej stronie pulpitu roboczego. Jest on przydatny z dwóch powodów:

- W zakładce Funkcje zostały sklasyfikowane funkcje AssetCenter według domeny funkcjonalnej. Większość tych funkcji, dostępnych w pasku menu, jest również dostępna w tym panelu. Wszystkie elementy AssetCenter, dla których możliwe jest podanie domeny funkcjonalnej (działania, widoki,...), są wyświetlone w tym panelu; jego treść jest aktualizowana w zależności od kontekstu.
- Zakładka Ulubione umożliwia zachowywanie przydatnych ekranów, widoków oraz innych elementów regularnie używanych. Aby utworzyć element ulubiony:
	- 1 W zakładce Funkcje wybierz łącze, które chcesz dołączyć do elementów ulubionych.
- 2 Kliknij prawym przyciskiem myszki.
- 3 Wybierz pozycję Dodaj do zakładki Ulubione w pojawiającym się menu kontekstowym.
- <span id="page-31-0"></span>4 Zostało utworzone łącze w zakładce Ulubione.

#### Etykietki narzędziowe

Gdy kursor myszki spoczywa na pewnych obszarach, w szczególności na ikonach oraz przyciskach paska narzędzi, pojawia się etykietka określająca funkcję wskazanego narzędzia.

W celu aktywowania lub dezaktywowania etykietek narzędziowych należy wybrać menu Edycja/ Opcje.

<span id="page-31-1"></span>Przykład

Jeżeli w listach szerokość kolumny nie pozwala na wyświetlenie pełnego tekstu informacji, pojawia się etykietka wyświetlająca pełny tekst.

#### Informacje o systemie, zainstalowane i rozpoznane składniki

Okno Informacje o Peregrine AssetCenter zawiera wszelkie informacje systemowe związane z AssetCenter.

Okno to można wyświetlić z menu Pomoc/ O AssetCenter.

Jeśli na danej stacji roboczej zainstalowana jest przeglądarka internetowa, można przeglądnąć witrynę Peregrine Systems klikając łącze hipertekstowe <http://www.peregrine.com> [http://www.peregrine.com].

Kliknięcie przycisku Więcej powoduje udostępnienie ekranu zainstalowanych i rozpoznanych przez AssetCenter składników.

Ekran zawiera:

- informacje na temat zainstalowanego oprogramowania (numer wersji, opis, nazwa oprogramowania itd.), zgrupowane w sekcji Oprogramowanie.
- informacje dotyczące stacji roboczej, zgrupowane w sekcji Informacja o systemie.
- informacje na temat otwartej bazy danych.
- informacje dotyczące bibliotek DLL lub plików wykonywalnych wymaganych przez motory bazy danych kompatybilne z AssetCenter:
	- Jeśli zainstalowano bibliotekę dołączaną dynamicznie, AssetCenter automatycznie wykrywa ją i wyświetla pełną ścieżkę biblioteki w drugiej kolumnie. Dodatkowe informacje dotyczące biblioteki pojawiają się w trzeciej kolumnie ekranu prezentującego zainstalowane i rozpoznane składniki.
	- Jeśli nie znaleziono biblioteki dołączanej dynamicznie, AssetCenter wyświetla w drugiej kolumnie Nie znaleziono pliku.
	- Jeśli znaleziono bibliotekę dołączaną dynamicznie, ale AssetCenter nie posiada na jej temat żadnych dodatkowych informacji, w drugiej kolumnie wyświetlony zostaje komunikat Informacja jest niedostępna.

<span id="page-32-0"></span>Kliknięcie przycisku Kopiuj pozwala skopiować wyświetlane w oknie informacje do Schowka. Aby zamknąć okno zawierające informacje o zainstalowanych i rozpoznanych składnikach należy kliknąć przycisk Zamknij.

#### Listy rekordów

Rozdział zawiera informacje na następujące tematy:

- Jak działają listy
- Korzystanie z list
- Poruszanie się w obrębie list
- Przyciski działań dotyczące list rekordów
- Organizacja hierarchiczna
- Parametry wyświetlania list
- Wyświetlanie statystyk
- Porządkowanie list głównych
- Porządkowanie list rozwijanych
- Wyszukiwanie rekordu w liście
- Operacje na rekordach listy

<span id="page-33-0"></span>• Eksportowanie listy

#### Jak działają listy

Baza danych AssetCenter zawiera znaczną ilość informacji. Dane te pogrupowane zostały w "tabelach" (Zasoby, Umowy, itp.) Każda tabela zawiera "rekordy" odpowiadające poszczególnym pozycjom tabeli (zasób, model, umowa, itp.).

<span id="page-33-1"></span>W celu uzyskania dostępu do tych rekordów, program korzysta z "list", pozwalających na szybkie wyświetlenie rekordów zawartych w "tabelach". Za pomocą "list" można uzyskać szczegółowe informacje dotyczące poszczególnych rekordów.

#### Korzystanie z list

Lista jest to okno wyświetlające wszystkie rekordy danego typu. Pozwala ono na wyszukiwanie rekordów, modyfikowanie ich oraz wyświetlanie szczegółowych informacji o danej pozycji.

W celu wyświetlenia listy należy użyć przycisku na pasku narzędzi lub pozycji menu odpowiadającej typowi rekordu, jaki ma zostać użyty.

<span id="page-33-2"></span>Uwaqa:

Administratorzy mogą również wyświetlić listy AssetCenter przy pomocy menu Administracja/ Lista ekranów.

#### Poruszanie się w obrębie list

Istnieje kilka metod poruszania się w obrębie list. Mają one zastosowanie zarówno do list głównych (na przykład list zasobów) oraz do list zawartych w szczegółach (na przykład umów dotyczących danego zasobu).

Do wyboru są cztery sposoby poruszania się w obrębie listy:

#### Poprzez menu Edytuj

• Początek listy: Edycja/ Pierwszy rekord

#### Używanie AssetCenter

- Poprzedni rekord: Edycja/ Poprzedni rekord
- Następny rekord: Edycja/ Następny rekord
- Koniec listy: Edycja/ Ostatni rekord

#### poprzez przyciski funkcyjne

- Początek listy (pierwszy rekord): CTRL+F11
- Poprzedni rekord: F11
- Następny rekord: F12
- Koniec listy (ostatni rekord): CTRL+F12

#### przy użyciu klawiatury

- Początek listy: HOME
- Poprzedni rekord: STRZAŁKA W GÓRĘ
- W górę o jedną stronę: PAGE UP
- W dół o jedną stronę: PAGE DOWN
- Następny rekord: STRZAŁKA W DÓŁ
- Koniec listy: END

#### przy użyciu paska przewijania

Nad listą znajduje się poziomy pasek przewijania pozwalający na przeglądanie pól niewidocznych (umieszczonych w kolumnach dla każdego rekordu listy). Po prawej stronie każdej listy znajduje się pionowy pasek przewijania. Kliknając myszką wspomniany pasek można przewijać listę bez zmiany wybranego rekordu.

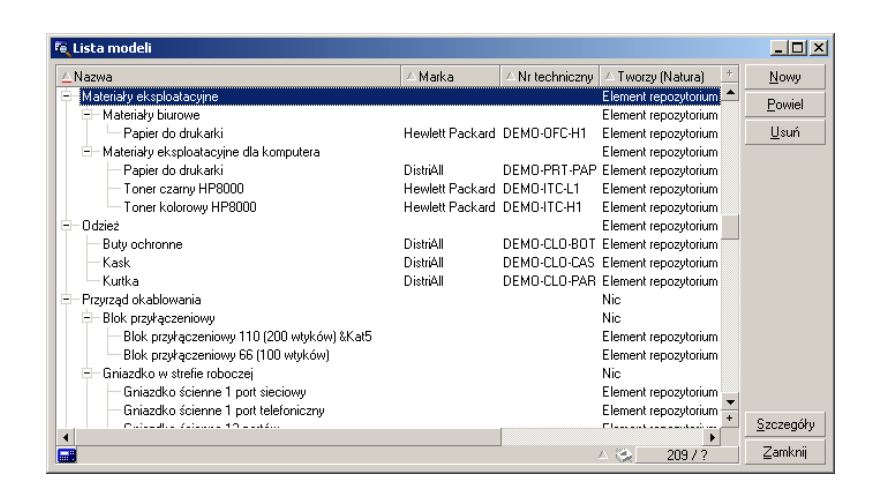

<span id="page-35-0"></span>Rysunek 2.1. Narzędzia do nawigacji w obrębie listy

#### Uwaga:

W przypadku korzystania z myszki wyposażonej w rolkę (np. Microsoft IntelliMouse), można użyć jej do przewijania list rekordów.

#### Przycisk wczytywania rekordów

AssetCenter pozwala na wyznaczenie maksymalnej liczby rekordów, które będą automatycznie wyświetlane na liście. Wystarczy uzupełnić pole opcji dla list Nie wczytuj więcej niż dostępne w menu Edycja/Opcje.

Górny przycisk  $\exists$  wyświetla rekordy poprzednie, a dolny przycisk  $\exists$ wyświetla rekordy następne; wyświetlane są wszystkie dostępne rekordy w limicie maksymalnej liczby rekordów.

W celu wczytania wszystkich poprzednich lub wszystkich następnych rekordów należy przytrzymać wciśnięty przycisk SHIFT (umożliwiający użycie dużych liter) i kliknąć przycisk  $\blacksquare$ .

#### Wskaźnik wczytywania

Przycisk <u>wskazuje ilość wczytanych rekordów</u> w porównaniu z całkowitą liczbą rekordów tabeli uzyskanych w wyniku filtrowania.
Jeśli w miejscu liczby po prawej stronie pojawia się znak "?", należy kliknąć przycisk w celu wyświetlenia całkowitej liczby rekordów.

# Przyciski działań dotyczące list rekordów

Nowy: wyświetla puste okno szczegółów, w celu opisania w nim nowego rekordu. Rekord ten nie zostanie utworzony, dopóki użytkownik nie kliknie przycisku Utwórz.

Powiel: kopiuje informacje z wybranego rekordu do nowego okna szczegółów. Rekord ten nie zostanie utworzony, dopóki użytkownik nie kliknie przycisku Utwórz.

Usuń: usuwa wybrany rekord.

Szczegóły: wyświetla ekran szczegółów wybranego rekordu.

Wybierz: kliknięcie przycisku **znajdującego się po prawej stronie pola** połączonego pozwala na wypełnienie tego pola przez wybranie rekordu z innej tabeli. AssetCenter wyświetla "Okno wyboru" w postaci listy rekordów. Wybierz rekord i kliknij przycisk Wybierz w celu potwierdzenia utworzenia połączenia lub kliknij Anuluj w celu jego anulowania. Wybranie opcji nawigacji Okna wyboru z menu Edycja/ Opcje powoduje wyświetlenie  $przycisku$  .

pozwala na obliczenie wartości numerycznych dla każdej kolumny listy ogólnej.

Zamknij: zamyka okno.

### Organizacja hierarchiczna

Niektóre tabele w AssetCenter maja strukturę hierarchiczną: każdy rekord może posiadać rekordy podrzędne. Rekordy tych tabel są zorganizowane w postaci drzewa. AssetCenter pozwala na nieograniczone tworzenie poziomów.

Przykłady:

• W tabeli lokalizacji dana lokalizacja A może stanowić lokalizację podrzędną (Nazwa SQL: Parent) innej lokalizacji B.

- W tabeli zasobów dany zasób może stanowić Składnik (Nazwa SQL: Parent) innego zasobu.
- W tabeli wydziałów i pracowników wydział "Główne biuro handlowe" posiada wydział podrzędny o nazwie "Dział sprzedaży". W związku z tym, "Główne biuro handlowe" stanowi element zwierzchni, lub "wydział zwierzchni" w stosunku do "Działu sprzedaży". W wyniku zostaje utworzona hierarchia "Główne biuro handlowe" "Działu sprzedaży", co ilustruje poniższy rysunek.

| Fe Lista pracowników               |                  |            |                                            | $\Box$ o $\mathbf{X}$ |
|------------------------------------|------------------|------------|--------------------------------------------|-----------------------|
| Nazwisko                           | $\triangle$ Imie | △ Pan/Pani | $\triangle$ T <sub>t</sub> +<br>Stano<br>× | Nowy                  |
| Bell                               | Gerard           | Pan        | Główny k 2 34! ▲                           | Powiel                |
| Mitsuko                            | Anita            | Pani       | Księgowość 2 34!                           |                       |
| Tossi                              | Michaela         | Pani       | Kierownik  2 34                            | Usuń                  |
| Dział Handlowy<br>Ξ                |                  |            | 2 34!                                      |                       |
| <b>E-Dział Marketingu</b>          |                  |            | 2 34!                                      |                       |
| Herhert                            | Frank            | Pan        | Dyrektor d., 234!                          |                       |
| Lerov                              | Georges          | Pan        | Kierownik  2 34!                           |                       |
| Marcanzoni                         | Vanessa          | Pani       | Kierownik  2 34!                           |                       |
| Przedstawicielst<br>$\overline{ }$ |                  |            | 2 3 4!                                     |                       |
| Bailly                             | Laure            | Pani       | Inżynier sp 2 34!                          |                       |
| Chouragui                          | Thomas           | Pan        | Dyrektor d., 2 34                          |                       |
| Cipriani                           | Fred             | Pan        | Inżynier sp 2 34!                          |                       |
| Schmidt                            | Natasza          | Pani       | Specialist 2 34!                           |                       |
| Przedstawicielst<br>E              |                  |            | 047                                        |                       |
| Clech                              | <b>Bichard</b>   | Pan        | Dyrektor p 047.                            |                       |
| Jakob                              | Christian        | Pan        | Specjalist 047.                            |                       |
| Laguardia                          | Stefanie         | Pani       | Recepcio 047.                              |                       |
| - Dział Informatyczny              |                  |            | 014                                        |                       |
| Carpenter                          | Jerome           | Pan        | 0165<br>Analityk                           |                       |
| Chavez                             | Philip           | Pan        | Directeur<br>$0161 -$                      |                       |
| Gerardin                           | Christian        | Pan        | Kierownik  01 6 +                          | Szczegóły             |
| $\blacktriangleleft$               |                  |            | ١                                          |                       |
|                                    |                  |            | ▲ ④<br>63/63                               | Zamknij               |

Rysunek 2.2. Drzewo

# Typ widoku

Rekordy tabel o strukturze hierarchicznej (np. modele, lokalizacje, wydziały i pracownicy) można wyświetlać w widoku tabeli lub widoku drzewa. Wyboru typu widoku można dokonać:

• wybierając z menu Okno/ Widok drzewa oraz Okno/ Widok tabeli dla list głównych.

• z menu kontekstowego (otwieranego kliknięciem prawym przyciskiem myszy w obszarze listy) Widok drzewa oraz Widok tabeli dla list głównych oraz list włączonych do ekranu szczegółów rekordu.

Kliknięcie  $\equiv$  powoduje rozwinięcie gałęzi drzewa, kliknięcie  $\equiv$  - jej zwinięcie.

Kliknięcie prawym przyciskiem myszy w obszarze listy w "widoku drzewa" powoduje wyświetlenie polecenia menu kontekstowego Rozwiń. Polecenie to pozwala określić liczbę wyświetlanych poziomów hierarchicznych drzewa: jednego, dwóch, trzech lub wszystkich. Zamknięcie okna powoduje utratę tych ustawień konfiguracji.

Przyciski i skróty klawiaturowe związane z trybem wyświetlania:

- Widok tabeli:  $\mathbf{E}$  CTRL+L
- Widok drzewa: E- CTRL+T

#### G WAŻNE<sup>.</sup>

W celu uzyskania dostępu do widoku drzewa danej tabeli użytkownik musi posiadać uprawnienia do odczytu pól Pełna nazwa (nazwa SQL: FullName) oraz Poziom hierarchii (nazwa Nazwa SQL: sLvl).

### Aby zmodyfikować hierarchiczną strukturę tabeli

- 1 Otwórz tabelę hierarchiczną.
- 2 Wyświetl listę w widoku drzewa przy pomocy pozycji menu Okno/ Widok drzewa.
- 3 Dla łatwiejszego odczytania listy można wyświetlić ją w trybie "Tylko lista" przy pomocy pozycji menu Okno/ Tylko lista.
- 4 Rozwiń strukturę drzewa aż do właściwego zasobu:
	- Klikając węzły drzewa,
	- lub stosując polecenie Rozwiń w menu kontekstowym.
- 5 Kliknij gałąź, na której znajduje sie rekord do przemieszczenia i przytrzymaj wciśnięty przycisk.
- 6 Wybraną gałąź drzewa przeciągnij i upuść na inną gałąź.

7 Wszystkie przeniesione pozycje podrzędne zachowują organizację hierarchiczną.

Lub też:

- 1 Wyświetl tabelę w trybie "Lista i szczegóły" (pozycja menu Okno/ Lista i szczegóły).
- 2 Zaznacz wszystkie rekordy rekordu zwierzchniego.
- 3 Zmień wartość pola wskazującego rekord zwierzchni: wybierz nowy rekord zwierzchni.
- 4 Kliknij przycisk Modyfikuj.

# Parametry wyświetlania list

AssetCenter posiada kilka parametrów pozwalających na wyświetlanie listy rekordów:

- Typ: "Widok drzewa" lub "Widok listy".
- Tryb: "Tylko szczegóły", "Tylko lista" lub "Lista i szczegóły".
- Lista sortowana jest przy pomocy przycisków nagłówków kolumn.
- Konfiguracja listy przy pomocy menu kontekstowego Konfiguracja listy:
	- Wybór pól wyświetlanych w kolumnach
	- Sortowanie
	- Filtry
- Zastosowanie filtrów
- Rozmiary okna

W momencie zamknięcia okna parametry są zachowywane. Aby powrócić do ustawień domyślnych listy wystarczy nacisnąć klawisz "Shift" podczas wyświetlania listy za pomocą kliknięcia pozycji menu Repozytorium/ Zasoby i partie lub kliknąć właściwą ikonę na pasku narzędzi.

# Wyświetlanie statystyk

AssetCenter pozwala na przeglądnięcie w postaci wykresu statystyk dotyczących kolumny lub pola.

W tym celu:

- 1 Umieść kursor na kolumnie lub polu, dla którego chcesz wyświetlić statystyki.
- 2 Kliknij prawym przyciskiem myszki.
- 3 Wybierz z właściwego menu kontekstowego: Statystyki dotyczące tej kolumny, Statystyki dotyczące tego pola, Statystyki dotyczące tego łącza.
- 4 AssetCenter wyświetla statystyki w nowym oknie.
- 5 Jeżeli klikniesz podwójnie jedną z kolumn wyświetlonego wykresu, AssetCenter odsyła do właściwych przefiltrowanych rekordów.

#### $\mathcal{L}_\text{Uwaqa}$

Statystyki ograniczają się do pierwszych dziesięciu wartości znalezionych w AssetCenter. Wszystkie pozostałe wartości są umieszczone w kategorii Inne.

## Wybór formy wyświetlania statystyk

Można zmodyfikować wygląd wyświetlonego wykresu.

Aby zmodyfikować wygląd wyświetlonego wykresu, kliknij wykres prawym przyciskiem i wybierz:

- spośród proponowanych form wykresów:
	- słupki pionowe
	- słupki poziome
	- Krzywe
	- wykresy kołowe
- spośród proponowanych widoków:
	- widok 3-W
	- widok skumulowany

Można również wyświetlić legendę wykresu lub marmurowe tło.

AssetCenter 4.1.0 - Używanie AssetCenter 41

# Konfigurowanie list głównych

W tej samej tabeli możliwa jest różna konfiguracja list głównych. W zakładce Zasoby umowy wystarczy kliknąć  $\blacksquare$ , a następnie kliknąć  $\blacksquare$  w oknie pozwalającym na dodanie zasobu do umowy.

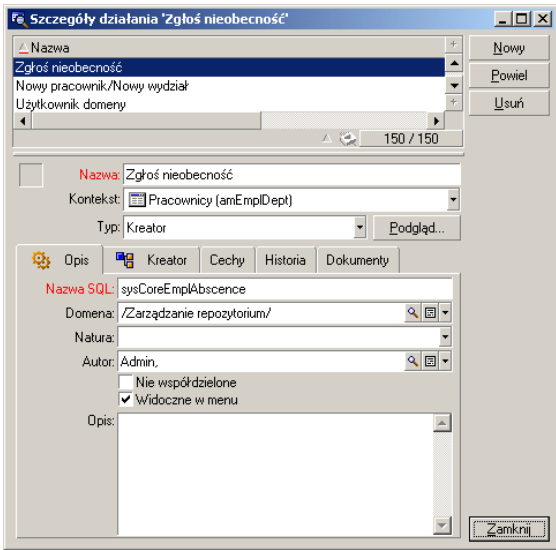

Parametry wyświetlania listy zasobów w zakładce Zasoby szczegółów umowy mogą różnić się od parametrów tej samej listy wyświetlanej za pomocą pozycji menu Repozytorium/ Zasoby i partie.

## Szybkie sortowanie listy

W nagłówku każdej z kolumn listy głównej znajduje się przycisk noszący nazwę pola pozwalający na alfabetyczne sortowanie wartości tego pola dla wszystkich rekordów właściwej tabeli. Pozwala to na uporządkowanie listy głównej według typów wartości, które zawiera.

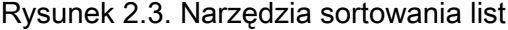

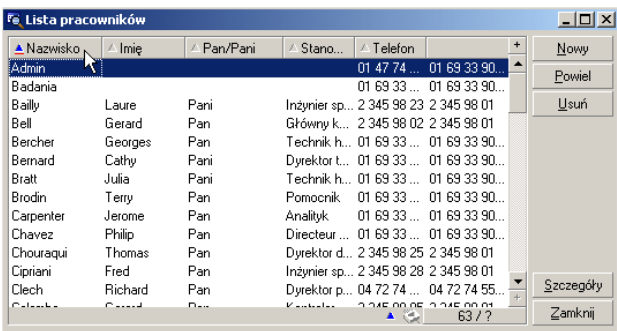

Kliknij  $\leq$   $\geq$  w celu posortowania wartości kolumny w porządku rosnącym. Ponowne kliknięcie **pozwala na sortowanie w porządku** malejącym (kierunek przeciwny). Równoczesne naciśnięcie klawisza SHIFT narzuca sortowanie w porządku malejącym.

Kliknij przycisk w celu przełączenia się pomiędzy uporządkowaniem rosnącym i malejącym  $($ **oraz v** $)$ .

Czerwony pasek  $\blacktriangleright$  wskazuje, że pole jest indeksowane, w związku z czym sortowanie odbywa się szybciej.

### Szybkie dodanie kolumny do listy

Możliwe jest szybkie dodanie kolumny do listy na ekranie szczegółów. W tym celu należy kliknąć prawym przyciskiem myszy obiekt (pole lub łącze), którego wartości, odczytane dla każdego rekordu listy, utworzą kolumnę. Następnie należy wybrać Dodaj tę kolumnę do listy w menu kontekstowym.

#### Dostosowywanie rozmiaru kolumn w listach

Przycisk F9 pozwala na maksymalne wykorzystanie przestrzeni przez kolumny aktywnej listy.

Naciśnięcie CTRL+F9 dostosowuje szerokość kolumn tak, aby wartości w nich zawarte były wyświetlane w całości. Jeśli klikniesz dwa razy prawe obramowanie nagłówka kolumny, AssetCenter automatycznie dopasuje jej rozmiar.

## Stosowanie polecenia menu kontekstowego Konfiguracja listy.

Zakładka Kolumny i sortowanie pozwala na definiowanie złożonych kluczy sortowania.

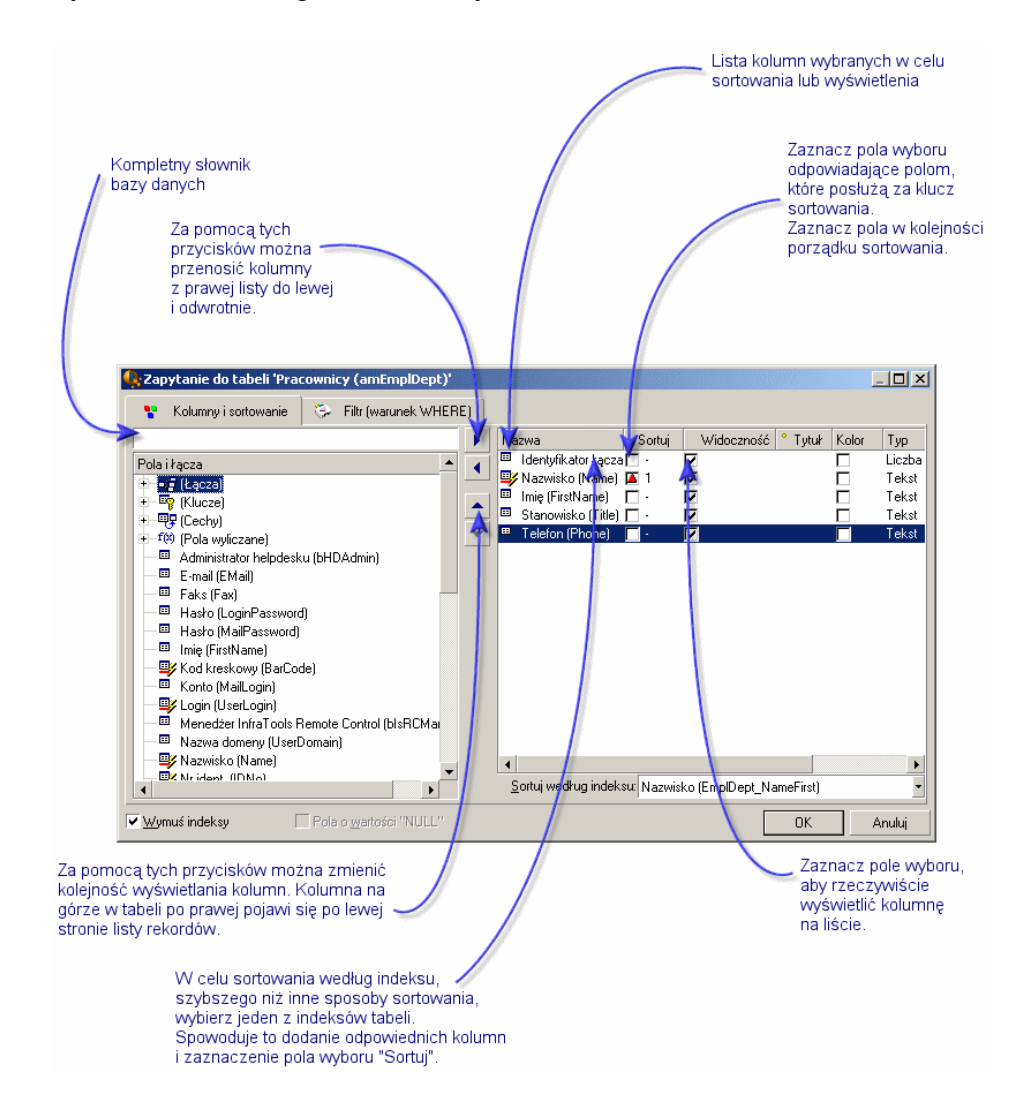

#### Rysunek 2.4. Konfigurowanie listy

44 AssetCenter 4.1.0 - Używanie AssetCenter

### Lista po lewej stronie

Zakładka Kolumny i sortowanie zawiera listę w widoku drzewa wszystkich elementów bieżącej tabeli, które można wyświetlić bądź sortować w liście głównej. W celu określenia różnych elementów stosowane są następujące ikony:

- $\bullet$  **o** określa pole.
- **v** określa pole indeksowane.
- **•** określa wartość walutową.
- $\equiv$  i  $\equiv$  określają łącze.
- **określa cechę.**
- *r***<sub>8</sub>** określa pole wyliczane.
- v określa klucz.
- **s** określa łącze do komentarza.
- **J**określa łącze do obrazu.

Zamiast użyć strzałek można kliknąć podwójnie element w oknie po lewej stronie, co spowoduje jego przeniesienie do okna po prawej. Właściwe kolumny zostaną dodane do listy głównej po kliknięciu przycisku OK. Należy postąpić analogicznie w oknie po prawej, aby usunąć element.

Pole znajdujące się nad listą pozwala na wprowadzenie elementu słownika danych poprzez wprowadzenie jego nazwy SQL. AssetCenter automatycznie dopisuje resztę nazwy.

#### Lista po prawej stronie

Lista zawiera elementy wybrane do sortowania lub wyświetlania.

#### Kolumna: sortuj

Kliknięcie nagłówka kolumny uaktywnia sortowanie wartości w niej zawartych. Czerwona strzałka skierowana ku górze oznacza sortowanie w porządku rosnącym. Zielona strzałka skierowana w dół oznacza sortowanie w porządku malejącym. Trzecie kliknięcie powoduje wyświetlenie stanu wyjściowego i dezaktywuje sortowanie w danym polu. Kolejność, w jakiej wybierane są nagłówki wyznacza kolejność zastosowania kluczy sortowania.

Jeśli sortowanie odbywa się według pola indeksowanego, AssetCenter automatycznie wyświetla jego nazwę w polu Sortuj według indeksu.

# Uwaga:

Porządek sortowania może zostać narzucony bezpośrednio z poziomu listy poprzez kliknięcie nagłówka określonej kolumny. W celu wybrania malejącego porządku sortowania należy wcisnąć i przytrzymać przycisk SHIFT klikając na wybrany nagłówek kolumny.

#### Kolumna: widoczność

Zaznaczenie pola wyboru pozwala na ukrycie odpowiedniej kolumny w liście.

Można na przykład wykonać sortowanie według kodu wewnętrznego bez konieczności jego wyświetlenia lub wydrukowania.

#### Kolumna: nazwa

Kolumna pozwalająca na zmianę domyślnego tytułu nagłówków kolumn listy na inny.

#### Kolumna: kolor

Kolumna ta pozwala na wybór pola wyliczanego, definiującego kolor linii tekstu wyświetlanych w liście.

Można zastosować jeden z kilku typów pól. Pole w tabeli, pole wyliczane, cecha, itp.

Kolory przedstawione są według modelu RGB. Jeżeli chcesz użyć koloru, a nie znasz jego wartości RGB, możesz wykorzystać funkcję Basic AmRgbColor(), podającą wartości dla żądanego koloru.

Na przykład:

Zamierzasz wyświetlić umowy, których okres obowiązywania kończy się w przeciągu trzech najbliższych miesięcy.

Aby to wykonać:

1 Utwórz wyliczane pole (Narzędzia/ Administracja/ Pola wyliczane) o następujących parametrach:

#### Tabela 2.1. Kolor kolumny

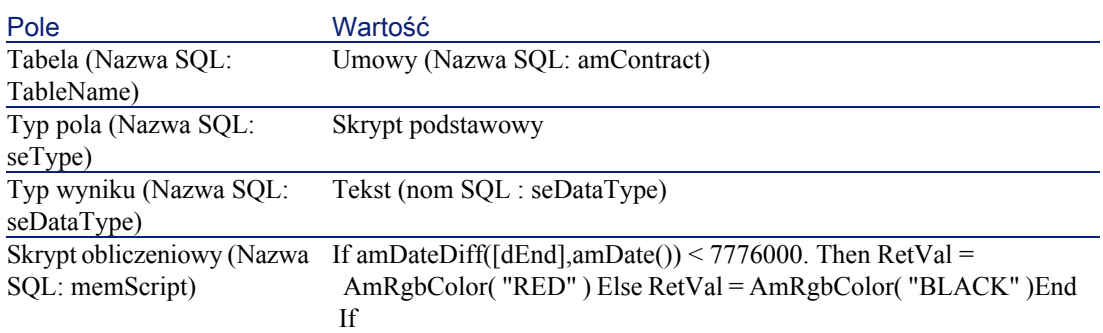

- 2 Wyświetl listę umów przy użyciu pozycji menu Finanse/ Umowy.
- 3 Skonfiguruj listę przy pomocy polecenia menu kontekstowego Konfiguracja listy.
- 4 Do listy wyświetlanych kolumn dodaj utworzone pole wyliczane.
- 5 Zaznacz kolumnę Kolor dla tego pola.
- 6 Potwierdź tę konfigurację klikając przycisk OK.
- 7 Sprawdź konfigurację porównując umowy, dla których pole Koniec (nazwa SQL: dEnd) posiada wartość wypadającą w okresie trzech miesięcy lub po trzech miesiącach od bieżącej daty.

#### Kolumna: typ

Kolumna ta stosowana jest wyłącznie w celach informacyjnych i wskazuje typ pola: tekstowe, numeryczne, daty, itp.

#### Kolumna: sortuj według indeksu

Pole Sortuj według indeksu pozwala na dokonanie wyboru indeksu służącego jako klucz sortowania zamiast wyznaczania kluczy sortowania poprzez zaznaczanie pola wyboru w kolumnie Sortuj w liście ponad polem.

W przypadku dokonania wyboru indeksu sortowania zostaną dodane odpowiednie kolumny, natomiast indeks zastąpi jakiekolwiek klucze sortowania wybrane w tabeli. Niektóre indeksy dotyczą kilku kolumn. Sortowanie według indeksu przyspiesza proces sortowania.

# Organizowanie list rozwijanych

Listy rozwijane w ekranie szczegółów można wyświetlić klikając przycisk znajdujący się po prawej stronie pola.

Listę rozwijaną listy hierarchicznej można wyświetlić w widoku drzewa, jeżeli wybrana zostanie wartość Tak dla opcji nawigacji Drzewa w listach rozwijanych dostępnej z menu Edycja/ Opcje.

- W przypadku wyświetlania listy rozwijanej w formie listy porządek sortowania zależy od wyboru dokonanego dla tabeli, do której odnosi się lista rozwijana. Konfiguracja odbywa się poprzez pole Ciąg w programie AssetCenter Database Administrator.
- W przypadku wyświetlania jej w widoku drzewa, rekordy są posortowane alfabetycznie według nazwy w polu Pełna nazwa (Nazwa SQL: FullName).

# Wyszukiwanie rekordu w liście

Przesortuj pole, którego wartość chcesz znaleźć i kliknij właściwą kolumnę; możesz wówczas rozpocząć wyszukiwanie rekordów o określonej wartości:

- 1 Kliknij prawym przyciskiem myszki; kolumna pozostaje wyróżniona i wyświetla się menu kontekstowe.
- 2 Kliknij polecenie Przejdź do i wpisz kilka pierwszych liter poszukiwanej wartości. AssetCenter automatycznie uzupełnia pozostałą część wpisu, wyświetlając najlepiej odpowiadającą wpisowi wartość z bazy danych.
- 3 Po wyświetleniu się poprawnej wartości, kliknij przycisk Przejdź do. AssetCenter ustawi wówczas kursor na pierwszym rekordzie, którego wartość jest większa lub równa wartości wprowadzonej z klawiatury.

Uwaga:

Skrót klawiaturowy odpowiadający poleceniu Przejdź do to CTRL+G.

### Inne sposoby wyszukiwania rekordów

• Filtry: Pozwalają na wyświetlenie podzbioru listy odpowiadającego zdefiniowanym kryteriom.

• Widoki: Zestawienie filtrów z parametrami prezentacji listy.

# Operacje na rekordach listy

### Zaznaczanie jednego lub więcej rekordów listy

Zaznaczone rekordy zostają w liście podświetlone. Pierwszy rekord zaznaczany jest domyślnie. Można wybrać inny rekord, przesuwając kursor za pomocą strzałek lub klikając daną pozycję. Istnieje możliwość zaznaczenia kilku pozycji za pomocą przycisków CTRL lub SHIFT w połączeniu z myszką.

### Zaznaczanie wszystkich rekordów listy

Kiedy lista główna jest otwarta, w celu zaznaczenia wszystkich jej rekordów należy użyć pozycji menu Edycja/ Zaznacz wszystko.

# Przenoszenie rekordu w liście o widoku drzewa

W liście o widoku drzewa można przesunąć rekord z jednego miejsca do drugiego przez zwykłe "przeciągnięcie i upuszczenie" za pomocą myszki. Należy w tym celu kliknąć daną pozycję i, trzymając wciśnięty przycisk myszki, przesunąć kursor do nowej pozycji, zwalniając następnie przycisk myszki. Efekt jest taki sam jak w przypadku zmodyfikowania pola Lok. podrzędna do: (Nazwa SQL: Parent) ekranu szczegółów lokalizacji lub np. pola Składnik (Nazwa SQL: Parent) ekranu szczegółów zasobu.

### Dodawanie obiektów do planu kondygnacji

Przy definiowaniu planu kondygnacji (menu Repozytorium/ Plany kondygnacji) możliwe jest dodanie rekordów (zasobów, pracowników itp.) pochodzących z innej listy poprzez ich przeciągnięcie i upuszczenie.

Możliwe jest przeciągnięcie-upuszczenie na plan każdego elementu listy a także jej ikony, jeżeli pojawia się ona w ekranie szczegółów listy.

AssetCenter doda wówczas obiekt do planu kondygnacji wraz z odpowiadającą mu ikoną i tekstem.

Elementy można ustawić w obszarze planu kondygnacji przy użyciu myszki.

Więcej informacji na temat tworzenia planu znajduje się w rozdziale "Plany kondygnacji" w podręczniku "Tabele główne".

### Eksportowanie listy

AssetCenter eksportuje zaznaczoną listę, po ewentualnym przefiltrowaniu, w postaci, w jakiej jest wyświetlona na ekranie.

Upewnij się, że zaznaczyłeś listę główną lub listę w szczegółach, w zależności od tego, co chcesz wyeksportować. Na przykład na ekranie umów, jeżeli chcesz wyeksportować zasoby objęte daną umową, a wyróżniona jest lista (która uprzednio kliknąłeś), przez pomyłkę zostanie wyeksportowana lista umów.

W celu wyeksportowania listy głównej lub listy w szczegółach można użyć menu kontekstowe Eksportuj listę.

1 W polu Plik okna dialogowego wpisz nazwę, rozszerzenie i ścieżkę pliku tekstowego, w którym zostaną umieszczone eksportowane dane. Zaznacz opcję Eksportuj nazwę tabeli, aby nazwa tabeli figurowała w nagłówku eksportowanego pliku tekstowego.

Nie zaleca się eksportowania etykiety tabeli, jeśli eksportowany plik ma zostać wykorzystany w programie Microsoft Access.

- 2 Zaznacz opcję Eksportuj nagłówki kolumn, aby nazwy eksportowanych kolumn pojawiły się na początku eksportowanego pliku tekstowego.
- 3 Zaznacz opcję Eksportuj numery identyfikacyjne, aby zostały eksportowane również numery identyfikacyjne eksportowanych rekordów, czyli pole "Id" tabeli (np. pole "lAstId" w przypadku tabeli zasobów i partii).
- 4 Spośród znaków "." "," ";" "Zakładka" listy rozwijanej pola Separator wybierz ten, który rozdzieli pola w eksportowanej liście głównej.
- 5 Kliknij przycisk Eksportuj.

### **Ostrzeżenie:**

Bezpiecznie jest zapisać bazę danych przed masowym importem danych. Menu kontekstowe Eksportuj listę przeznaczone jest dla wszystkich użytkowników AssetCenter i umożliwia eksportowanie aktywnej listy. Program AssetCenter Export pozwala natomiast na przeprowadzenie bardzo złożonych procedur eksportowania, ale może on zostać użyty wyłącznie przez administratora AssetCenter. Więcej informacji na ten temat znajduje się w podręczniku Administracja.

# Szczegóły rekordu

Niniejszy paragraf wyjaśnia, w jaki sposób można uzyskać dostęp do opisu szczegółowego rekordu AssetCenter i przeglądać zawarte tam informacje. Rozdział zawiera informacje na następujące tematy:

- Dostęp do szczegółowego opisu rekordu
- Wyświetlanie listy i widoku szczegółowego
- Zmiana rozmiaru okien
- Przyciski w ekranie szczegółów rekordu
- Zakładki
- Pola zdefiniowane przez użytkownika

### Dostęp do szczegółowego opisu rekordu

W celu wyświetlenia wszystkich informacji dotyczących danego rekordu należy, po wyświetleniu listy rekordów, wybrać żądaną pozycję, kliknąć ją dwukrotnie lub kliknąć przycisk Szczegóły. Informacje są rozmieszczone w uporządkowanych tematycznie zakładkach.

Informacje wyświetlane są w poszczególnych zakładkach jako pola lub listy. Do listy można dodać dowolną ilość pozycji. Dzieje się tak na przykład w przypadku cech zasobu.

# Wyświetlanie listy i widoku szczegółowego

AssetCenter pozwala na wyświetlanie wyłącznie listy pozycji, wyłącznie szczegółów lub zarówno listy, jak i szczegółów dotyczących zaznaczonej pozycji.

W celu dokonania wyboru trybu wyświetlania należy użyć poleceń menu Okno/ Tylko lista, Okno/ Tylko szczegóły albo Okno/ Lista i szczegóły.

Rysunek 2.5. Równoczesne wyświetlanie listy zasobów i szczegółów

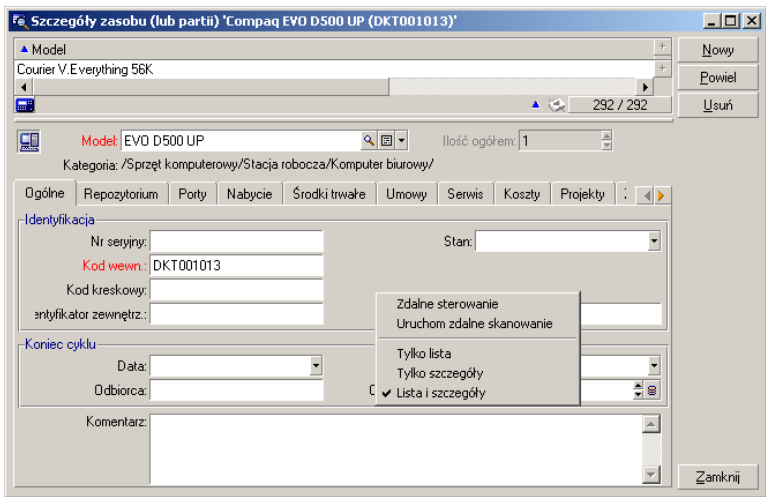

Do poszczególnych trybów zostały przypisane następujące skróty klawiaturowe:

- Wyłącznie lista: F6
- Wyłącznie szczegóły: F7
- Lista+Szczegóły: F8

### Uwaga:

W trybie "Lista+szczegóły" użytkownik ma możliwość wyświetlenia listy w układzie poziomym (lista wyświetlana jest ponad ekranem opisu szczegółowego) lub w układzie pionowym (lista wyświetlana jest po lewej stronie ekranu opisu szczegółowego). Aby zmienić tryb z jednego na drugi należy kliknąć prawym przyciskiem myszy pustą część okna (znajdującą się poniżej przycisków Nowy, Powiel i Usuń) oraz, zależnie od potrzeb, wybrać z menu kontekstowego Przełącz na tryb poziomy lub Przełącz na tryb pionowy.

### Zmiana rozmiaru okien

AssetCenter pozwala na zmianę rozmiaru okien.

W tym celu należy przesunąć wskaźnik na brzeg lub róg okna. Gdy kursor zmieni wygląd, należy kliknąć i przeciągnąć wybrany brzeg lub róg okna aż do osiągnięcia oczekiwanego rozmiaru.

Aby zmienić wielkość obszaru listy lub opisu szczegółowego należy przesunąć kursor na linię oddzielającą obszar listy od obszaru opisu szczegółowego, w wyniku czego kursor powinien zmienić wygląd. Następnie kliknąć i trzymając wciśnięty przycisk myszki przesunąć wskaźnik w żądane położenie. Wtedy można zwolnić przycisk myszki.

### Przyciski w ekranie szczegółów rekordu

Modyfikuj: zachowuje zmiany dokonane w oknie opisu szczegółowego. Utwórz: zachowuje informacje wprowadzone w oknie opisu szczegółowego jako nowy rekord.

 $\frac{u_{\text{two}} \cdot s}{2}$ : zachowuje informacje wprowadzone w oknie opisu szczegółowego jako nowy rekord i inicjuje tworzenie nowego rekordu opartego na pewnych bieżących wartościach pozycji danych. Nowy rekord jest faktycznie utworzony dopiero po ponownym kliknięciu przycisku  $\frac{U_{\text{1}}}{U_{\text{2}}}\times$ lub Utwórz w celu zakończenia procedury ciągłego dodawania. Przycisk ten jest przydatny w przypadku tworzenia serii rekordów zawierających podobne informacje.

Anuluj: anuluje modyfikacje wykonane w oknie opisu szczegółowego lub anuluje utworzenie nowego rekordu w przypadku, gdy nie został jeszcze wciśnięty przycisk Utwórz albo Modyfikuj.

wyświetla szczegóły dotyczące wybranej pozycji.

Wyświetla okno wyboru pozwalające na dokonanie wyboru rekordu połączonego. Wyświetlanie tego przycisku można uaktywnić poprzez opcję nawigacji Okna wyboru dostępną z menu Edycja/ Opcje. Wyświetlona lista jest standardową listą rekordów połączonych. Nazwa tej listy zależy od kontekstu jej wyświetlenia. Na przykład, jeśli wybrany zostanie użytkownik zasobu 'bbb', wyświetlana jest lista wydziałów i pracowników, ale okno zatytułowane jest "Użytkownik zasobu 'bbb'" (co jest bardziej szczegółowym określeniem w tym kontekście), a nie "Lista pracowników".

wyświetla listę rozwijaną wartości jednego typu, określonego przez formułę pola. Umożliwiając wybranie rekordu połączonego lista rozwija w jednej kolumnie wartości dostępne dla tego jednego określonego typu, w przeciwieństwie do przycisku  $\blacksquare$ , który wyświetla standardową listę główną.

■ wyświetla zakładki z lewej strony.

■ wyświetla zakładki z prawej strony.

umożliwia dodanie rekordu do listy w szczegółach, na przykład listę umów dotyczących danego zasobu. Lista ta zawarta jest w zakładce Umowy ekranu szczegółów danego zasobu.

usuwa rekord z listy opisu szczegółowego.

Dodaje alarm do pola znajdującego się po lewej stronie przycisku.

## Zakładki

AssetCenter wyświetla informacje dotyczące określonego rekordu bazy danych w obszarze zwanym "ekranem szczegółów" lub "opisem szczegółowym". Obszar szczegółów zawiera strony z polami informacyjnymi, które wyświetla się wybierając "zakładki". Temat zakładki najczęściej stanowi również temat tabeli.

#### Używanie AssetCenter

Ekran szczegółów zawiera zatem kilka lub kilkanaście zakładek, które z kolei mogą zawierać zakładki podrzędne. Nazwa zakładki podrzędnej jest określona przez jedno z pól odpowiadającej jej strony.

W obszarze zakładki można użyć poleceń kontekstowych do edycji, zaznaczania i konfigurowania zakładek, takich jak Dodaj łącze, Powiel łącze albo Usuń łącze.

### Pola zdefiniowane przez użytkownika

AssetCenter zawiera szereg pól dodatkowych do zdefiniowania przez użytkownika, umożliwiających wprowadzanie informacji typowych dla jego przedsiębiorstwa. Pola te znajdują się w ekranie szczegółów. Nazwa domyślna tego rodzaju pól składa się z wyrażenia "Pole x", gdzie x stanowi liczbę.

Administrator może modyfikować nazwy i właściwości tego typu pól za pomocą funkcji dostosowawczych zawartych w bazie danych, takich jak zwykłe polecenie kontekstowe Konfiguruj obiekt.

#### WAŻNE:

Zaleca się konfigurowanie wszystkich pól dodatkowych zakładki tak, by były z nią logicznie powiązane.

# Operacje dotyczące rekordów

Niniejszy paragraf przedstawia sposoby tworzenia i modyfikowania rekordów w AssetCenter.

Rozdział zawiera informacje na następujące tematy:

- Tworzenie rekordu
- Modyfikowanie rekordu
- Modyfikowanie wyboru rekordów
- Aktualizacja modyfikacji wprowadzonych przez kilku użytkowników
- Powielanie rekordu
- Usuwanie rekordów

### Tworzenie rekordu

W celu utworzenia nowego rekordu należy uprzednio wyświetlić listę, do której zostanie dodany rekord.

AssetCenter pozwala na utworzenie rekordu w pustym oknie poprzez kliknięcie przycisku Nowy oraz skopiowanie zaznaczonej pozycji listy przez kliknięcie przycisku Powiel.

Należy wypełnić informacje dotyczące tworzonej pozycji.

- Gdy użytkownik wpisze kilka pierwszych liter wartości uwzględnionej w liście rozwijanej, AssetCenter automatycznie dopisze resztę. Jeśli wprowadzana wartość nie znajduje się jeszcze na liście, AssetCenter proponuje utworzenie nowego rekordu w tabeli połączonej. Użytkownik ma wówczas dwie możliwości:
	- Szybkie utworzenie rekordu: AssetCenter tworzy nowy rekord w tabeli połączonej, ale nie wyświetla jego ekranu szczegółów. Informacje dotyczące nowego rekordu można uzupełnić później.
	- Utworzenie rekordu z podaniem szczegółów: AssetCenter wyświetla okno opisu szczegółowego dla nowo utworzonego rekordu. Użytkownik może od razu wprowadzić informacje dotyczące nowego rekordu.
- Podczas tworzenia rekordu AssetCenter przypisuje domyślne wartości określonym polom. Jeśli wartości domyślne odnoszą się do innych pól (na przykład model dla zasobu) ekranu szczegółów tworzonej pozycji, program czeka z wyświetleniem odpowiedniej części wartości domyślnej, dopóki pola te nie zostaną wypełnione. Wzory określające wartości domyślne tych pól są stosowane wyłącznie podczas procesu tworzenia rekordu. Późniejsza modyfikacja rekordu nie wiąże się z ich wykorzystaniem.

#### Uwaga:

W oknie AssetCenter wyświetlany jest szereg pól. Wypełnione muszą zostać jedynie pola obowiązkowe, zaznaczone na czerwono. Pozostałe pola są opcjonalne. Administrator może określić w prosty sposób, które z pól są obowiązkowe, za pomocą pozycji menu kontekstowego Konfiguruj obiekt lub wykorzystując AssetCenter Database Administrator.

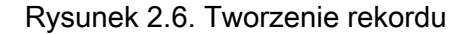

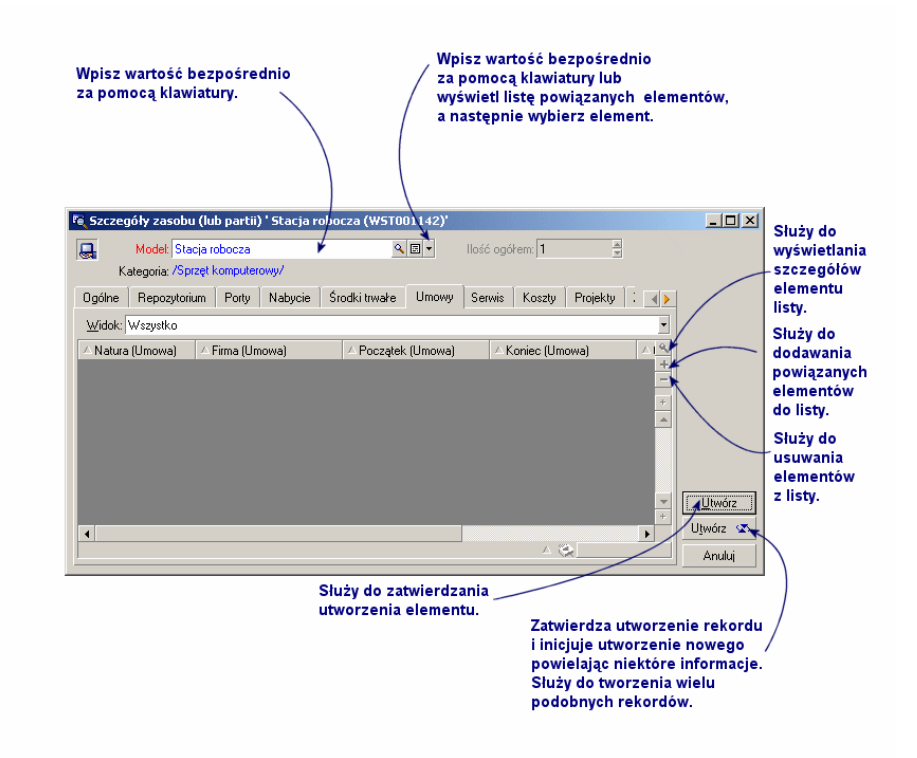

### Modyfikowanie rekordu

Istnieje możliwość zmodyfikowania informacji dotyczącej rekordu bazy danych za pomocą szczegółów (modyfikacje nie mogą być wprowadzane bezpośrednio do listy). Szczegóły zawierają informacje dwojakiego rodzaju:

- Informacje bezpośrednie, które mogą być wprowadzone do danego pola przy użyciu klawiatury.
- Informacje połączone, które mogą podlegać modyfikacji:
	- Poprzez zaznaczenie innej wartości w liście przy pomocy ikony  $\blacksquare$ (lista rozwijana) lub za pomocą ikony  $\Box$  (okno wyboru) po prawej stronie pola.

Pole to może zostać wypełnione również przy użyciu klawiatury.

Korzystając z przycisku  $\blacksquare$ , znajdującego się po prawej stronie pola w celu wyświetlenia szczegółów, dotyczących połączonej pozycji. Pozwala to na modyfikację informacji związanych z pozycją połączoną (na przykład zmianę numeru telefonu dostawcy).

Część informacji pojawiających się w oknie opisu szczegółowego rekordu pochodzi z rekordów innych tabel. Na podstawie tych informacji program tworzy łącza pomiędzy rekordami różnych tabeli. Rekordy takie nazywa się "połączonymi". W przypadku dokonywania zmian w jednym rekordzie wszelkie rekordy z nim połączone są również modyfikowane. Baza danych działająca zgodnie z tą zasadą nazywana jest "bazą relacyjną". Metoda ta pozwala uniknąć przechowywania zdublowanych informacji, co wiąże się z uzyskaniem oszczędności czasowych w przypadku dokonywania zmian w bazie danych oraz oszczędności pamięci.

W przypadku modyfikowania wartości pola nowa wartość pojawia się w innym kolorze a AssetCenter wyświetla przycisk Modyfikuj, służący do potwierdzenia nowych wartości, oraz przycisk Anuluj, umożliwiający anulowanie wprowadzonych zmian.

### Modyfikowanie wyboru rekordów

Możliwe jest także wprowadzanie zmian do szeregu rekordów jednocześnie. Wyświetl listę w trybie "Lista i szczegóły" i zaznacz równocześnie rekordy podlegające modyfikacji. AssetCenter wyświetli wówczas w oknie opisu szczegółowego:

Jest to możliwe tylko wtedy, gdy modyfikacja dotyczy zbioru wartości wspólnych dla każdego pola.

Wyświetl listę w trybie "Lista i szczegóły" i zaznacz wszystkie rekordy do zmodyfikowania.

AssetCenter wyświetli wówczas w oknie opisu szczegółowego:

- Pola zawierające te same wartości na tle białym,
- Pola zawierające odmienne wartości na tle szarym.

Ekran szczegółów pozwala na modyfikowanie pól na białym tle.

#### Uwaga:

Inne rozwiązanie, bardziej złożone, ale także dające większe możliwości, związane jest z eksportowaniem rekordów po to, by zmodyfikować je poza AssetCenter, a następnie ponownie zaimportować je po zmodyfikowaniu. Więcej informacji na ten temat znajduje się w części "Eksportowanie listy" w podrozdziale "Listy rekordów".

# Aktualizacja modyfikacji wprowadzonych przez wielu użytkowników

Z uwagi na fakt, że AssetCenter umożliwia dostęp do bazy danych wielu użytkownikom równocześnie, ważne jest zrozumienie mechanizmu działania programu w przypadku, gdy dwóch użytkowników modyfikuje ten sam rekord.

W trakcie pracy jednego z użytkowników AssetCenter inni użytkownicy mogą wprowadzać zmiany w opisach szczegółowych, dodawać nowe lub usuwać istniejące rekordy. Modyfikacje są wyświetlane automatycznie przy otwarciu ekranu.

Jeśli jednak użytkownik wyświetli okno listy lub opisu szczegółowego zmodyfikowanych uprzednio przez innych użytkowników, aktualizacja danych nastąpi dopiero po przyciśnięciu klawisza "F5" lub po wybraniu z menu Okno/ Aktualizuj .

Zastosowanie filtra, sortowania lub zmiana trybu wyświetlania na inny (widok tabeli lub drzewa) powoduje uaktualnienie informacji ukazujących się w oknie. Także wyświetlenie ekranu szczegółów innego rekordu powoduje automatyczną aktualizację zawartych w nim informacji.

AssetCenter stosuje następujące zasady:

- Wielu użytkowników może edytować ten sam rekord nie otrzymując żadnego komunikatu.
- W momencie, gdy użytkownik kliknie przycisk Modyfikuj, program porównuje odpowiednio dla każdego pola wartość widoczną na ekranie z wartością przechowywaną w bazie danych.
- Jeśli wartość wyświetlana na ekranie jest taka sama jak wartość w bazie danych, nic się nie dzieje.
- Jeśli wartość wyświetlona na ekranie różni się od wartości w bazie danych, wartość widoczna na ekranie zachowywana jest w bazie danych.
- Jeśli dwóch użytkowników modyfikuje to samo pole w tym samym rekordzie, do użytkownika, który potwierdzi wprowadzone przez siebie zmiany jako ostatni przesyłany jest komunikat ostrzeżenia. Zachowana zostaje wartość wprowadzona przez osobę, która jako ostatnia kliknie przycisk Modyfikuj.
- W momencie kliknięcia przycisku Modyfikuj przeprowadzana jest następująca procedura: na ułamek sekundy rekord zostaje zablokowany w celu umożliwienia programowi zapisania informacji w bazie danych. W czasie, gdy rekord pozostaje zablokowany, żaden inny użytkownik nie może zapisać w nim wprowadzanych przez siebie zmian. Tym niemniej inni użytkownicy mogą odczytywać taki rekord.
- W przypadku gdy użytkownik edytuje dany rekord, a w międzyczasie rekord ten zostanie usunięty przez innego użytkownika, osoba edytująca rekord otrzyma komunikat o błędzie w momencie kliknięcia przycisku Modyfikuj.
- Wartość liczników wzrasta za każdym naciśnięciem przycisku Nowy. Jeśli użytkownik anuluje wprowadzone dane bez uprzedniego potwierdzenia utworzenia rekordu i równocześnie nikt inny nie naciśnie przycisku Nowy, licznik powraca do swej pierwotnej wartości. Jeśli któryś z użytkowników naciśnie przycisk Nowy, wartość licznika nie zostanie zmniejszona również w przypadku, gdy tworzenie rekordu zostanie przerwane (w związku z czym powstaną niespójności). Jeżeli przycisk Utwórz zostanie kliknięty przez dwóch użytkowników równocześnie, AssetCenter nadaje dwie kolejne wartości.

W przypadku niektórych tabel uaktualnienie odbywa się w odmienny sposób.

Istniejące opcje pozwalają na określenie pamięci podręcznych, które zostaną odświeżone podczas kolejnego połączenia z bazą danych. Można je również odświeżyć za pomocą polecenia menu Narzędzia/ Odśwież

pamięci podręczne (klawisze skrótu CTRL+F5). Te pamięci podręczne są różne od pamięci połączeń ekranu edycji połączeń.

### Powielanie rekordu

Istnieją dwa sposoby powielenia rekordu:

### Przy pomocy przycisku Powiel

Aby powielić rekord:

- 1 Wybierz go z listy.
- 2 Kliknij przycisk Powiel: AssetCenter utworzy nowy rekord i przekopiuje do niego część informacji.
- 3 Możesz teraz wprowadzić niezbędne modyfikacje i uzupełnić szczegóły powielonego rekordu przed potwierdzeniem jego utworzenia, co odbywa się za pomocą przycisku Utwórz lub Utwórz ». Kliknięcie przycisku Utwórz » jest równoznaczne z kliknięciem przycisku Utwórz, a następnie przycisku Powiel.

### Przy pomocy polecenia menu Edycja/ Powiel

Aby powielić rekord:

- 1 Wybierz go z listy.
- 2 Wybierz z menu Edycja/ Powiel.
- 3 W oknie, które pojawi się w wyniku powyższego działania, ustaw żądaną liczbę tworzonych kopii.
- 4 Kliknij przycisk Powiel, aby dodać kopie rekordów do bazy danych.

Zastosowanie Edycja/ Powiel jest równoznaczne z kliknięciem przycisku Powiel, a następnie przycisku Utwórz dla każdej żądanej kopii oddzielnie.

#### WAŻNE:

Przed zastosowaniem polecenia menu Edycja/ Powiel, należy zdefiniować wartości domyślne dla pól obowiązkowych oraz unikalne wartości domyślne dla indeksów typu "nie do powielenia". AssetCenter poinformuje o niemożności powielenia rekordu, którego niektóre wartości muszą pozostać unikalne. Trzeba mianowicie zastosować wartości domyślne w przypadku pola, które używa licznika.

W aplikacji AssetCenter Database Administrator pole wyboru W przypadku powielania zastosuj wartość domyślną w zakładce Skrypt określa dla każdego z pól postępowanie AssetCenter w przypadku powielania rekordu:

- Nie zaznaczone: skopiować wartość źródłową,
- Zaznaczone: zastosować wartość domyślną (RetVal="wartość domyślna") w każdym z pól Domyślnie.

## Usuwanie rekordów

Po zaznaczeniu rekordów do usunięcia należy kliknąć przycisk Usuń w celu usunięcia ich z listy. Jeśli rekordy te nie są połączone z rekordami w innych listach, AssetCenter usunie je. W przeciwnym razie system wyświetli komunikat błędu.

#### **Ostrzeżenie:**

Przed usunięciem rekordu należy zastanowić się nad konsekwencjami tej czynności, gdyż jest ona nieodwracalna. Czy utworzenie rekordu w bazie danych było spowodowane błędem? Czy dotyczy on elementu, który zniknął z repozytorium itd.? Czasem lepiej jest raczej zmienić status danego elementu lub przenieść go w inne miejsce w bazie danych niż go usunąć.

# Wypełnianie pól wartościami

Rozdział zawiera informacje na następujące tematy:

- Przypisywanie wartości domyślnych
- Wytnij

Używanie AssetCenter

- Kopiuj
- Wklej
- Usuwanie tekstu
- Data: zasady wprowadzania danych
- Czasy trwania: zasady wprowadzania danych
- Czas: zasady wprowadzania danych
- Godzina: Zasady wprowadzania danych
- Obrazy

# Przypisywanie wartości domyślnych

AssetCenter pozwala na przypisanie pewnym polom wartości domyślnych wyłącznie podczas tworzenia rekordu.

Administrator AssetCenter dokonuje wyboru pól, do których stosowane są te mechanizmy:

- za pomocą programu AssetCenter Database Administrator.
- lub ustawiając kursor myszy w konfigurowanym polu i wybierając polecenie menu kontekstowego Konfiguruj obiekt. Należy jednak przestrzegać, by w bazie danych były stosowane te mechanizmy:
	- kiedy użytkownik odpowie twierdząco na monit potwierdzenia podczas rozłączania się z bazą danych,
	- lub gdy wybrane zostanie polecenie menu Narzędzia/ Administracja/ Zapisz konfigurację bazy danych.

Wartość domyślna może zostać utworzona za pomocą formuły wykorzystującej pola, wartości zmienne, wartości stałe itd.

### Specjalny przypadek pól wyliczanych

Pola wyliczane mogą być wykorzystane we wzorach obliczeniowych określających domyślną wartość pola standardowego wyłącznie, gdy są typu Ciąg wyliczany lub Skrypt Basic.

### Specjalny przypadek łącz do tabeli komentarzy

Nie jest możliwe przypisanie domyślnych wartości łączom do tabeli Komentarze (Nazwa SQL : amComment).

### Specjalny przypadek rekordów połączonych

Podczas tworzenia nowego rekordu w tabeli zachodzi czasem potrzeba wybrania rekordu w tabeli połączonej w celu wypełnienia niektórych pól nowego rekordu.

#### WAŻNE:

Jeśli zmodyfikuje się wartości pól rekordu połączonego po utworzeniu nowego rekordu, wartości pól nowego rekordu nie ulegną modyfikacji.

Jeżeli rekord połączony ulegnie zmianie w obszarze opisu szczegółowego nowego rekordu po kliknięciu przycisku Utwórz, formuły obliczeniowe wartości domyślnych poszczególnych pól nie zostaną przeliczone.

Administrator może przypisać polom właściwym dla danej tabeli wartości domyślne, obliczone na podstawie informacji pochodzących z rekordów połączonych.

Te wartości domyślne są obliczane automatycznie natychmiast po wypełnieniu i opuszczeniu pola połączonego wykorzystanego we wzorze obliczeniowym.

#### Uwaga:

Wiele zadań przeprowadzanych jest automatycznie przez Serwer AssetCenter. Te zadania często posiadają wyższy priorytet niż wartości domyślne pól.

# Wytnij

AssetCenter pozwala użytkownikowi na:

- wycinanie tekstu.
- wycinanie rekordów w listach szczegółów.

### Wycinanie tekstu

W celu wycięcia tekstu i umieszczenia go w Schowku należy zaznaczyć tekst do wycięcia i zastosować polecenie menu Edycja/ Wytnij. Wycięty tekst może zostać przywrócony ze Schowka za pomocą polecenia Edycja/ Wklej.

### Uwaga:

Poleceniu temu odpowiada skrót klawiaturowy CTRL+X.

### Poleceniu temu jest przypisany skrót klawiszowy Ctrl+X.

Lista szczegółów jest listą widniejącą w niektórych zakładkach okien opisu szczegółowego (np. lista zasobów objętych umową, lista zasobów w danej lokalizacji itp.).

W celu wycięcia tekstu w liście szczegółów i umieszczenia go w Schowku należy:

- 1 Zaznaczyć wycinane rekordy.
- 2 zastosować polecenie menu Edycja/ Wytnij.
- 3 Kliknąć przycisk Modyfikuj w celu zapisania operacji.

#### **Ostrzeżenie:**

Niekiedy usuwane jest wyłącznie łącze do rekordu docelowego, podczas gdy sam rekord docelowy pozostaje nienaruszony (np. umowy wyświetlone w zakładce Umowy ekranu szczegółów zasobu). Niekiedy usuwany jest sam rekord (np. linie kosztowe w zakładce Koszty ekranu szczegółów zasobu).

Wycięte rekordy mogą zostać odtworzone ze Schowka za pomocą polecenia Edycja/ Wklej.

#### Uwaga:

Polecenie menu Edycja/ Wytnij nie ma zastosowania do rekordów znajdujących się na liście głównej ani do obrazów.

# Kopiuj

AssetCenter pozwala użytkownikowi na:

- kopiowanie tekstu,
- kopiowanie rekordów znajdujących się w listach szczegółów.

### Kopiowanie tekstu

W celu skopiowania tekstu do Schowka należy zaznaczyć tekst i użyć polecenia menu Edycja/ Kopiuj.

Uwaga:

Poleceniu temu odpowiada skrót klawiaturowy CTRL+C.

### Kopiowanie rekordów listy

W celu skopiowania rekordów z listy głównej lub listy szczegółów należy zaznaczyć rekordy, a następnie zastosować polecenie menu Edycja/ Kopiuj. Przy kopiowaniu zachowany jest porządek kolumn listy AssetCenter.

Uwaga:

Polecenie Edycja/ Kopiuj nie ma zastosowania do obrazów.

## **Wklej**

AssetCenter pozwala użytkownikowi na:

- wklejanie tekstu.
- wklejanie rekordów w listach szczegółów.

#### Uwaga:

Polecenie Edycja/ Wklej nie ma zastosowania do rekordów znajdujących się na liście głównej ani do obrazów.

### Wklejanie tekstu

W celu wklejenia tekstu ze Schowka należy zastosować polecenie menu Edycja/ Wklej. Tekst zostanie wklejony w miejscu wskazanym przez kursor.

### Uwaga:

Poleceniu temu odpowiada skrót klawiaturowy CTRL+V.

### Wklejanie do list szczegółów

Lista szczegółów jest listą widniejącą w niektórych zakładkach okien opisu szczegółowego (np. lista zasobów w danej lokalizacji itp.)

W celu wklejenia tekstu ze Schowka do listy szczegółowej należy zastosować polecenie menu Edycja/ Wklej, a następnie kliknąć przycisk Modyfikuj, aby zapisać operację.

### Zalecenia przed dokonaniem wklejenia do listy szczegółów

- Użytkownik nie może wybrać zależności pomiędzy wklejanymi polami, a kolumnami listy szczegółów. Istotne jest w związku z tym, aby odpowiednio przygotować dane do wklejenia, tak aby odpowiadały strukturze kolumn szczegółów. Na przykład, jeśli kursor zostanie umieszczony w pierwszej kolumnie listy szczegółów, dane należące do pierwszej wklejanej kolumny zostaną wklejone do pierwszej kolumny listy, dane należące do drugiej wklejanej kolumny zostaną wklejone do drugiej kolumny listy itd.
- Ważne jest, aby umieścić kursor w kolumnie listy szczegółów, od której należy rozpocząć wklejanie danych i upewnić się, że liczba wklejanych kolumn jest zgodna z ilością kolumn po prawej stronie kolumny A (włącznie z kolumną A).
- Jeśli zaznaczono rekordy w liście szczegółów, rekordy wklejane zastąpią rekordy zaznaczone. Ważne jest, by nie zapomnieć anulować domyślnie zaznaczonego rekordu w liście szczegółów (poprzez kliknięcie go, jednocześnie przytrzymując wciśnięty przycisk CTRL), jeśli nie ma on zostać usunięty podczas wklejania danych do listy szczegółów.

• Można wkleić dane w liście szczegółów, jeśli istnieje bezpośrednie łącze pomiędzy tabelą listy głównej i każdym z pól tabeli listy szczegółów. Wklejenie danych do listy szczegółów jest niemożliwe, jeśli nie ma bezpośredniego łącza pomiędzy tabelą listy szczegółów i tabelą główną. Można, na przykład, wkleić dane do zakładki Dokumenty ekranu szczegółów zasobu, ponieważ tabela zasobów i tabela dokumentów są ze sobą połączone. Nie można natomiast wkleić danych do zakładki Zasoby ekranu szczegółów umowy. Istnieje bowiem tabela pośrednia pomiędzy tabelą umów a tabelą zasobów, tj. tabela zasobów objętych umową.

## Usuwanie tekstu

W celu usunięcia tekstu bez wstawiania go do Schowka należy zastosować standardowe przyciski klawiatury służące do tego celu lub zaznaczyć tekst i zastosować polecenie Edycja/ Wytnij.

#### Uwaga:

Polecenie Edycja/ Wytnij nie ma zastosowania do rekordów listy głównej ani do obrazów.

### Data: zasady wprowadzania danych

- 1 Za pomocą Panelu Sterowania Windows można określić format wprowadzania i wyświetlania dnia, miesiąca i roku. Format ten wykorzystywany jest do wprowadzania dat.
- 2 Należy zawsze wprowadzać wszystkie trzy elementy: dzień, miesiąc i rok.
- 3 W celu oddzielenia dni, miesięcy i lat należy zastosować jeden z następujących znaków: / , : ; lub spację.
- 4 Nie ma konieczności wprowadzania "0" poprzedzającego jednocyfrowe wartości odpowiadające latom, miesiącom i dniom.
- 5 Należy wprowadzać wartości lat stosując notację dwu- lub czterocyfrową (np. "1996" lub "96".) Liczby od 00 do 49 odpowiadają 2000 do 2049. Liczby od 50 do 99 odpowiadają 1950 do 1999.
- 6 W celu wprowadzenia bieżącej daty, należy nacisnąć CTRL + ;.

### Czasy trwania: zasady wprowadzania danych

Należy stosować skróty rozpoznawane przez AssetCenter:

- sekundy: sekunda|sekundy|s|sek|sekn
- minuty: minuta|minuty|mn|min|mnt
- godziny: godzina|godziny|godzin|g
- dni: dzień|dni|d
- miesiące: miesiące|miesięcy|miesięcy|mies
- lata: rok|lata|lat|r

Nie ma konieczności pozostawiania spacji pomiędzy wartością i jednostką.

Nie ma również konieczności wprowadzania jednostki. W takim przypadku stosowana jest jednostka domyślna. Na przykład jednostka domyślna stosowana do zleceń pracy to godzina (pole czasu trwania w zakładce podrzędnej Planowanie zakładki Śledzenie w ekranie szczegółów zlecenia pracy).

Autoryzowane jednostki zależne są od kontekstu. Jeśli wprowadza się wartość w jednostce, która nie jest autoryzowana, zostanie ona przekształcona na jednostkę autoryzowaną. Dla przykładu, pola określające czas trwania w zakładce podrzędnej Planowanie zakładki Śledzenie ekranu szczegółów zlecenia pracy wyświetlają wyłącznie godziny lub minuty. Jeśli wprowadzona zostanie wartość "1 miesiąc", AssetCenter zastąpi tę wartość przez "720 godzin".

#### Uwaga:

Wszystkie pola typu "Czas trwania" przechowywane są w sekundach.

W celu dokonania konwersji AssetCenter zakłada, że rok ma 12 miesięcy, zaś miesiąc 30 dni (stąd 1 rok = 360 dni).

# Czas: Zasady wprowadzania danych

Dopuszczalne są godziny, minuty i sekundy. Godziny i minuty należy oddzielać dwukropkiem ":".

### Data + Czas - reguły wpisywania

Pola te są przetwarzane w inny sposób niż pola typu "Data" Format wprowadzania danych do pól typu "Data+czas".

Data[<Sep>[Czas]]

Sep oznacza separator: . /;,:-

Date to ciąg znaków, określający datę. Składnia daty przedstawia się następująco:

xx<Sep>yy<Sep>zz

gdzie xx, yy oraz zz oznaczają ciągi reprezentujące liczby całkowite.

Time to ciąg określający godzinę. Składnia tego ciągu to:

czas[<Sep>[minuta[<Sep>[sekunda[<Sep>[milisekunda[<Sep>]]]]]]]

gdzie godzina, minuta, sekunda, milisekunda oznaczają ciągi znakowe, będące liczbami całkowitymi.

Zalecane jest stosowanie się do następujących zasad:

- Należy określić kolejność wprowadzania wartości miesiąca, dnia i roku za pomocą Panelu Sterowania Windows. Kolejność tę należy przestrzegać podczas wprowadzania wartości dat.
- Należy dokładnie wprowadzać dzień, miesiąc i rok.
- Nie ma konieczności wprowadzania "0: przed wartością roku, miesiąca lub dnia w obrębie daty.
- Należy wprowadzać wartości lat stosując notację dwu- lub czterocyfrowa (np. "1995" lub "95"). Liczby od 00 do 49 oznaczają lata 2000 do 2049. Liczby od 50 to 99 oznaczają lata 1950 do 1999.
- Za pomocą skrótu klawiaturowego CTRL+ ŚREDNIK (;) można wyświetlić bieżącą datę i godzinę.

### **Obrazy**

AssetCenter umożliwia dołączanie trzech typów obrazów :

- Pliki map bitowych (o rozszerzeniu .bmp) o 16 lub 256 kolorach. Ich zaletą jest możliwość szybkiego wyświetlenia.
- Metapliki Windows. To obrazy wektorowe, które są wolniejsze w wyświetlaniu; ich rozmiary mogą być zmieniane nie powodując utraty jakości (pliki z rozszerzeniem .wmf).
- Ikony (pliki z rozszerzeniem .ico).

### Zalecenia

- W obrębie zakładek Zdjęcie można stosować którykolwiek z wymienionych wyżej typów plików.
- Niewielkie obrazy, służące do zilustrowania poszczególnych rekordów (mały kwadrat w lewym górnym rogu ekranu szczegółów rekordu) ograniczone są do rozmiaru 16x16 pikseli. W przypadku tego typu obrazów zalecane jest stosowanie formatu .bmp.
- W celu zaoszczędzenia miejsca na dysku zalecane jest stosowanie obrazów w 16 kolorach.

### Dołączanie obrazu do rekordu

Pole, usytuowane w lewym górnym rogu okna opisu szczegółów rekordu przeznaczone jest do przechowywania obrazów. W celu dołączenia obrazu:

- Dwukrotnie kliknij obszar przeznaczony do wstawienia obrazu. AssetCenter wyświetli ekran umożliwiający wybranie pliku graficznego zawierającego żądany obraz.
- Można również kliknąć prawym przyciskiem myszy w celu wyświetlenia menu kontekstowego, a następnie wybrać z niego polecenie Wybierz obraz.

W celu odłączenia obrazu należy umieścić na nim kursor myszy, a następnie kliknąć jej prawym przyciskiem. Pojawi się wówczas menu kontekstowe, z którego należy wybrać Usuń obraz.

# Przechowywanie obrazów

Obrazy przechowywane są w tabeli Obrazy (nazwa SQL: amImage) bazy danych AssetCenter.

Są one konwertowane do formatu właściwego dla AssetCenter, a następnie kompresowane jako obiekt binarny.

### Uwaga:

Nie ma konieczności przechowywania zewnętrznej kopii obrazu na dysku, o ile nie będzie ona podlegać późniejszym modyfikacjom.

72 AssetCenter 4.1.0 - Używanie AssetCenter
# 3 Dostosowywanie stacji roboczej do potrzeb użytkownika

Rozdział ten objaśnia jak dostosować stację roboczą do potrzeb użytkownika.

Nauczy Cię zatem:

ROZDZIAŁ

- Wybierać tylko przydatne dla Ciebie funkcje,
- Dostosowywać do własnych potrzeb układ informacji w obrębie ekranów,
- Określać opcje, które najlepiej przystosują interfejs do Twoich potrzeb.

Wszyscy użytkownicy AssetCenter mogą stosować na poziomie stacji roboczej indywidualne ustawienia zgodnie ze swymi potrzebami, nie wpływając na inne stacje robocze.

W celu przywrócenia konfiguracji domyślnej ekranów (okien opisujących tabele) należy anulować ustawienia indywidualne dla danej sesji wybierając polecenie menu Narzędzia/ Ponownie inicjalizuj ekrany.

### Aktywacja modułów

AssetCenter umożliwia uproszczenie interfejsu. Wystarczy, by użytkownik wybrał potrzebne mu funkcje.

Aktywacji modułów na poziomie danej stacji roboczej dokonuje się przy pomocy pozycji menu Plik/ Aktywuj moduły.

### Indywidualne dostosowywanie paska narzędzi

Niniejszy podrozdział przedstawia procedurę dostosowywania paska narzędzi AssetCenter do indywidualnych potrzeb użytkownika.

#### W celu dołączenia przycisku do paska narzędzi

1 Wybierz polecenie menu Narzędzia/ Dostosuj pasek narzędzi.

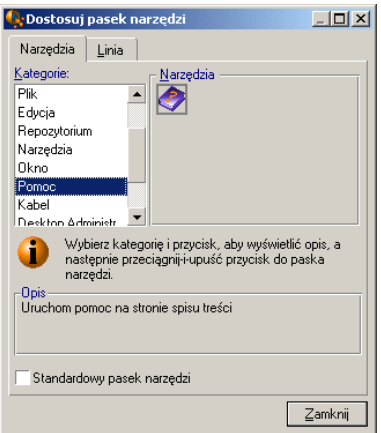

2 Wybierz kategorię narzędzia do dołączenia.

AssetCenter wyświetli w ramce Narzędzia przycisk odpowiadający wybranej kategorii. Ramka Opis dostarczy opis wybranego przycisku.

3 W ramce Narzędzia wybierz żądany przycisk i przeciągnij go na wybrane miejsce paska narzędzi.

AssetCenter dołączy przycisk do paska narzędzi i w razie potrzeby dostosuje jego rozmiary.

#### Usuwanie przycisku z paska narzędzi

Wybierz przycisk i przeciągnij go poza pasek narzędzi. AssetCenter usuwa przycisk z paska narzędzi i, w razie potrzeby, zmienia odpowiednio jego rozmiary.

#### Przeniesienie przycisku w obrębie paska narzędzi

Wybierz przycisk i przeciągnij go w inne miejsce na pasku narzędzi. AssetCenter przenosi przycisk w pasku narzędzi i, w razie potrzeby, zmienia odpowiednio rozmiary paska.

#### Wstawianie separatora do paska narzędzi

Zaznacz przycisk po prawej stronie (lub poniżej) miejsca, w które zamierzasz wstawić separator. Następnie przeciągnij go na jego własną prawą połowę (lub o połowę w dół w przypadku pionowego układu paska narzędzi). AssetCenter wstawi wówczas separator z przodu przycisku i, w razie potrzeby, dopasuje rozmiary paska narzędzi.

#### $\mathcal{L}_\text{Uwaqa}$

Separator może być wstawiony jedynie pomiędzy dwoma przyciskami.

#### Usuwanie separatora z paska narzędzi

Wybierz przycisk bezpośrednio poprzedzający separator i przeciągnij go na separator. AssetCenter usunie wówczas separator i, w razie potrzeby, dopasuje rozmiary paska narzędzi.

### Przywracanie domyślnego układu paska narzędzi

AssetCenter jest dostarczany ze standardowym paskiem narzędzi, który ustawia się poprzez zaznaczenie pola wyboru Standardowy pasek narzędzi. W celu przywrócenia indywidualnych ustawień paska narzędzi należy odznaczyć to pole wyboru.

#### Zmiana pozycji paska narzędzi

Pozycję paska narzędzi w obrębie pulpitu roboczego ustawia się przy pomocy zakładki Pozycja ekranu dostosowywania paska narzędzi.

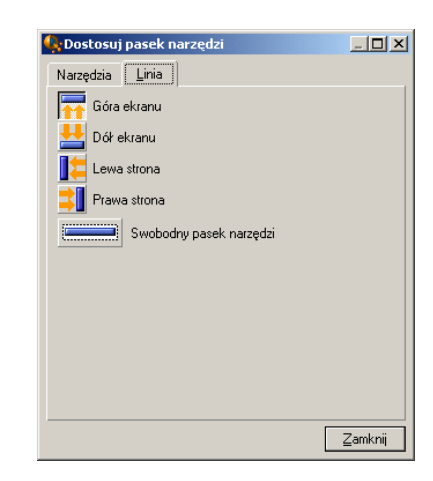

Należy kliknąć przycisk odpowiadający pozycji, w której chcesz ustawić pasek narzędzi. Wybierając natomiast Swobodny pasek narzędzi będziesz mógł przestawiać pasek w dowolne miejsce pulpitu roboczego.

### Konfiguracja zakładek

Na poziomie stacji roboczej każdy użytkownik ma możliwość wybrania własnych zakładek, które mają zostać wyświetlone w ekranie szczegółów, a także ustawienia kolejności ich wyświetlania. Dokonane przez niego modyfikacje nie wpłyną na ustawienia innych stacji roboczych.

76 AssetCenter 4.1.0 - Używanie AssetCenter

Wyboru tego dokonuje się przy użyciu menu kontekstowego Konfiguruj zakładki po ustawieniu kursora myszy w obszarze zakładki.

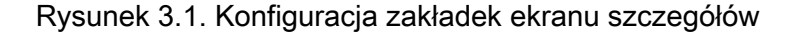

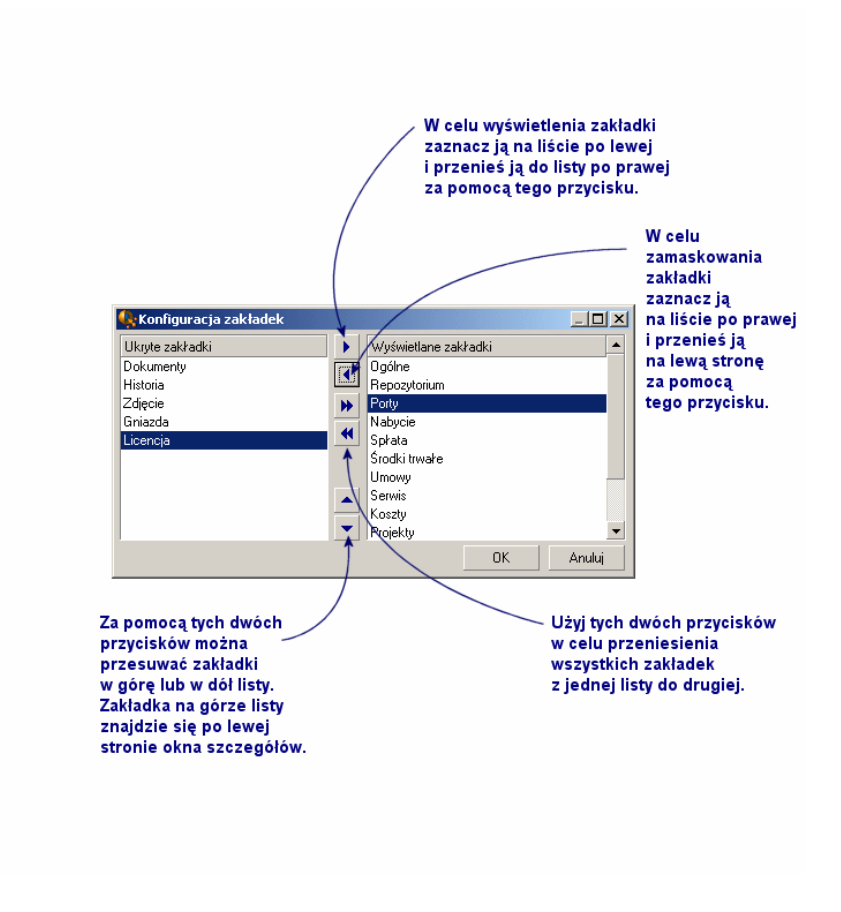

- W celu wyświetlenia ukrytej zakładki można również kliknąć dwa razy jej nazwę w liście po lewej stronie.
- W celu ukrycia widocznej zakładki można również kliknąć dwa razy jej nazwę w liście po prawej stronie.
- W celu ustawienia kolejności widocznych zakładek należy wybrać jedną z nich i przemieścić ją klikając pionowe strzałki. Zakładka znajdująca

się najwyżej zostanie wyświetlona jako pierwsza z lewej w oknie opisu szczegółowego.

### Opcje ergonomiczne AssetCenter

Opcje AssetCenter można dostosować za pomocą menu Edycja/ Opcje. Aby dowiedzieć się, do czego służy opcja i jak ją wypełnić:

- 1 Wyświetl okno opcji (Edycja/ Opcje).
- 2 Wybierz daną opcję.
- 3 Przeczytaj treść pola Opis, znajdującego się w oknie opcji.

Aby zmodyfikować opcję:

- 1 Wyświetl okno opcji (Edycja/ Opcje).
- 2 Wybierz opcję do zmodyfikowania.
- 3 Kliknij kolumnę Wartość.
- 4 Wybierz wartość z listy (jeżeli taka istnieje) lub wpisz odpowiednią wartość.

Uwaga:

Modyfikacje wprowadzone w oknie opcji zostaną zapisane wraz z kliknięciem przycisku OK.

#### Funkcjonowanie przycisków

• Inicjalizuj ponownie: ponownie nadaje wartości domyślne wszystkim opcjom i zapisuje ponowną inicjalizację.

#### **Ostrzeżenie:**

Nie można anulować ponownej inicjalizacji. Nie można ponownie inicjalizować podzespołu opcji.

• Stosuj: zapisuje wartości wszystkich opcji, ale nie zamyka okna.

#### **Ostrzeżenie:**

Nie można anulować tej operacji.

• OK: zapisuje wartości wszystkich opcji i zamyka okno.

#### Informacje dla administratora

Istnieje kilka typów opcji:

- Opcje niezależne od baz danych.
	- Ich wartości są przechowywane na dysku twardym stacji, na której sa określane opcje.
- Opcje zależne od bazy danych.

Ich wartości są przechowywane w bazie danych i wiązane z loginem, który był uzywany w chwili wprowadzania modyfikacji.

Każdy, kto łączy się z bazą danych z innej stacji, ale pod tym samym loginem, odnajduje swoje wartości opcji.

#### Podpowiedź:

Aby sprawdzić, czy opcja jest niezależna od baz danych:

- 1 Uruchom AssetCenter nie łącząc się z bazą danych.
- 2 Wyświetl okno opcji (Edycja/ Opcje).
- 3 Sprawdź listę opcji, które są aktywne w tym kontekście: aktywnymi opcjami są te, które są niezależne od baz danych (są one przechowywane na dysku twardym stacji, na której są modyfikowane opcje).

# 4 Wyszukiwanie elementów listy ROZDZIAŁ

Niniejszy rozdział ma na celu nauczenie użytkowników wyszukiwania rekordów w tabelach AssetCenter za pomocą filtrów.

Nauczy Cię więc:

- Rozróżniać różne rodzaje filtrów, które masz do dyspozycji,
- Używać najczęściej stosowane filtry,
- Stosować kilka filtrów w kaskadzie, aby zawęzić poszukiwania,

### Możliwości filtrów wyszukiwania

Kiedy wyświetlona zostaje lista rekordów (na przykład pracowników), AssetCenter może wyświetlić wszystkie rekordy znajdujące się na liście lub tylko niektóre z nich. Aby wybrać rekordy, które mają zostać wyświetlone, należy zastosować filtr.

Dla całej listy, również w formie drzewa, możliwe jest użycie kilku filtrów naraz.

#### Typy dostępnych filtrów

Dostępnych jest kilka typów filtrów:

- Filtr standardowy  $\ddot{\bullet}$ : to filtr przygotowany przez AssetCenter. Na przykład, w liście pracowników i wydziałów udostępniony jest filtr pozwalający wyświetlać wyłącznie rekordy pracowników, wyłącznie wydziały lub obydwie te grupy.
- Filtr prosty  $\blacktriangle$ : filtr korzystający wyłącznie z jednego kryterium wyboru. Kryterium to dotyczy informacji zawartych w tabeli lub rekordzie połączonym (na przykład, w liście pracowników kryterium takim mogłoby stać się imię danej osoby albo nazwa lokalizacji, w której dana osoba pracuje).
- Filtr zapytania  $\ddot{\bullet}$ : filtr pozwalający na wykonanie zapytania utworzonego przez użytkownika. Zapytanie takie pozwala na połączenie kilku kryteriów selekcji, dotyczących informacji zawartych w liście lub tabelach połączonych.
- Filtr specyficzny: niektóre zakładki w obszarach opisu szczegółowego wyświetlają listę rekordów (np. cech, linii kosztowych itp.). Czasem AssetCenter proponuje dla takiej listy szczegółów rozwijaną listę filtrów specyficznych. Kryteria tych filtrów pozwalają wyświetlić zbiór rekordów tej listy.

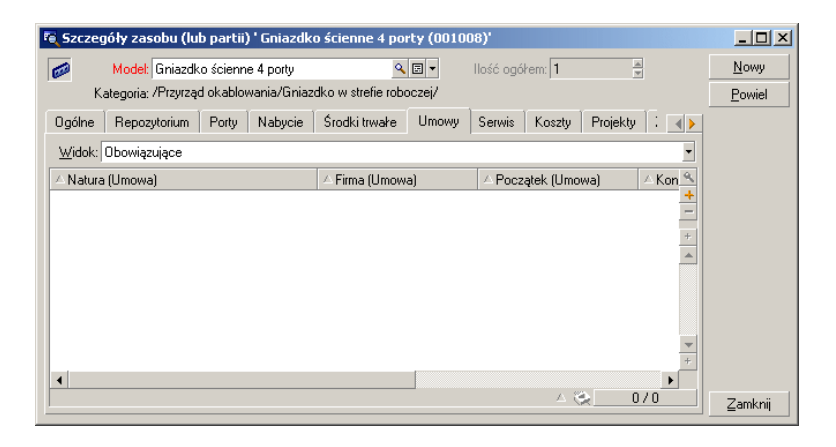

Rysunek 4.1. Filtr specyficzny dla ważnych umów dotyczących zasobu.

#### 82 AssetCenter 4.1.0 - Używanie AssetCenter

#### Filtry złożone

Kilka różnych filtrów o różnych wskaźnikach może być zastosowanych do listy:

- Filtry stosowane automatycznie w zależności od kontekstu. Kombinacja wartości wziętych z pól ekranu szczegółów określa kontekst wyświetlania. To automatycznie zawęża zakres wartości rekordów połączonych proponowanych np. przez listę rozwijaną łącza (pola połączonego). Fakt zastosowania tego typu filtra nie jest bezpośrednio widoczny dla użytkownika.
- Filtry stosowane zgodnie z "Ograniczeniami dostępu" wynikającymi z profilu użytkownika: ograniczenia te powodują, że użytkownik widzi wyłącznie rekordy odpowiadające kryteriom określonym w zapytaniu zawartym w jego profilu użytkownika. Użytkownik nie musi uświadamiać sobie, że tego typu filtr został zastosowany.
- Filtry "pierwszoplanowe" stosowane w listach: filtry proste, zapytania, standardowe, specyficzne. Filtry te dostępne są z menu specyficznego dla wyświetlanej listy. Użytkownik widzi zastosowane filtry w obszarze filtrów po lewej stronie.
- Filtry stosowane w tle list: są to filtry określone przy pomocy zakładki Filtr (warunek WHERE) menu kontekstowego Konfiguruj listę. Zmiana koloru ikony znajdującej się w dole listy informuje o zastosowaniu filtra tego typu (bezpośrednie kliknięcie tej ikony wyświetla również zakładkę Filtr).

## Zasady posługiwania się filtrami

- Wynikiem zastosowania filtra jest zredukowanie wierszy a nie kolumn listy.
- Lista w formie drzewa zawierająca składniki główne i składniki podrzędne przedstawia rekordy tabeli hierarchicznej. Rekordy odpowiadające kryteriom filtrów wyświetlane są na jasnym tle, natomiast te, które kryteriów filtra nie spełniają na tle szarym.
- Jedynym sposobem zachowania filtra zastosowanego w liście głównej jest zachowanie go wraz z widokiem (por. menu Narzędzia), który można wywołać później.
- W niektórych przypadkach do zastosowania filtra lub grupy filtrów konieczne jest kliknięcie jednej z ikon wyświetlonych w obszarze filtrów. Jeśli ikona nie zostaje wyświetlona, oznacza to, że filtr zastosowany został automatycznie. Jeśli ikona zostanie wyświetlona w szarym kolorze , oznacza to, że filtr został już zastosowany. Jasny kolor ikony powraca, jeśli użytkownik zmieni lub doda kryteria definicji filtra.
- W celu uwzględnienia zmian dokonanych w bazie danych należy wcisnąć klawisz F5 lub zastosować polecenie menu Okno/ Aktualizuj.
- W przypadku zastosowania kilku filtrów jednocześnie, AssetCenter stosuje wobec nich warunek "I" (nie zaś "LUB"). Aby rekord został wyświetlony po zastosowaniu filtra, musi on spełniać wszystkie warunki określone w filtrach.
- W celu ustanowienia warunków logicznych określających filtry użytkownik ma do dyspozycji operatory porównawcze.

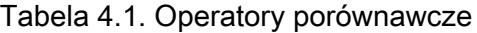

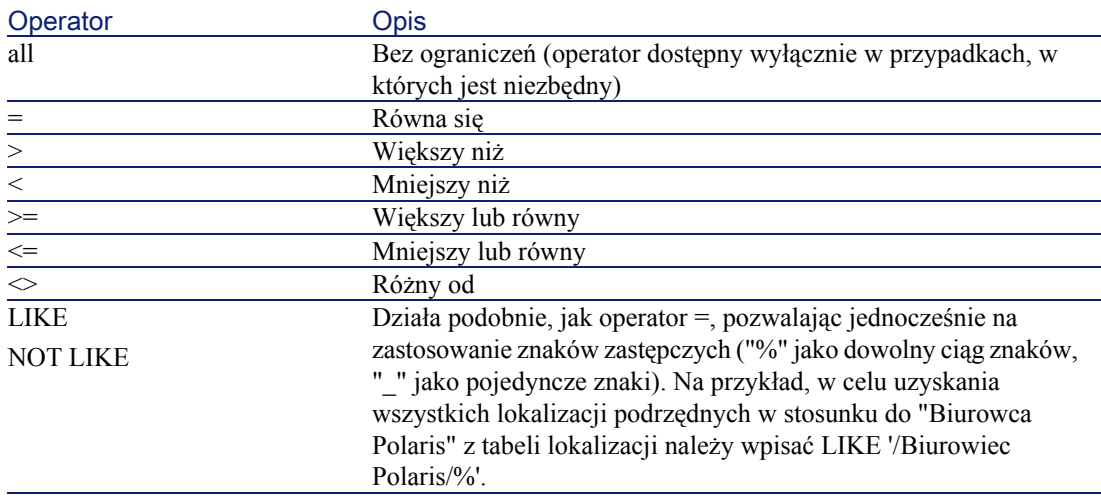

84 AssetCenter 4.1.0 - Używanie AssetCenter

#### Uwaga:

SQL Anywhere nie obsługuje wyrażeń w rodzaju "LIKE X", gdy X zawiera więcej niż 128 znaków, w przypadku pól Pełna nazwa i komentarzy. Jeśli wyrażenie X jest dłuższe niż 128 znaków, zastosowanie filtra powoduje wyświetlenie komunikatu o błędzie ODBC.

### Użycie filtrów

Istnieją dwa sposoby filtrowania rekordów:

- Dla listy głównej można zastosować jeden lub kilka filtrów "pierwszoplanowych". Ich definicja jest widoczna po lewej stronie okna zawierającego listę.
- Można także zastosować dla całej listy filtr zapytania w tle. Opis tego typu filtra nie jest widoczny w oknie zawierającym listę, jednak obecność filtra sygnalizuje kolor ikony .

#### Uwaga:

Powyższe dwie metody nie wykluczają się wzajemnie. Dopuszczalne jest zastosowanie dla tej samej listy jednego lub kilku filtrów "pierwszoplanowych" i dodatkowo filtra w tle.

Sposoby usuwania filtrów:

- W celu usunięcia wszystkich zastosowanych dla listy filtrów należy użyć polecenia Brak filtra znajdującego się w menu kontekstowym lub menu specyficznym wyświetlanej listy.
- W celu odwołania użycia jednego z filtrów należy:
	- 1 Umieścić wskaźnik myszki w obszarze definicji filtra, który ma zostać dezaktywowany.
	- 2 Kliknąć prawym przyciskiem myszki w celu wyświetlenia menu kontekstowego.
	- 3 Wybrać polecenie Usuń ten filtr.

**AssetCenter** 

• W celu odwołania użycia filtra działającego w tle listy należy wybrać z menu kontekstowego Konfiguracja listy, następnie zakładkę Filtr (warunek WHERE). Przycisk  $\mathbf{x}$  usuwa warunek AQL filtra zastosowanego w tle.

#### Uwaga:

AssetCenter wyświetla rezultaty zapytania możliwie jak najszybciej. Jeśli może zoptymalizować ten proces, rezultaty wyświetlane są niemal natychmiast, nawet jeśli przeszukiwana baza danych ma bardzo duże rozmiary. W przeciwnym razie czas wyświetlenia rezultatów zależeć będzie od stosowanego motoru bazy danych, obciążenia sieci (lokalna lub typu klient-serwer) oraz rozmiarów bazy danych.

## W celu zastosowania jednego lub kilku filtrów prostych

Filtr prosty stosowany jest wyłącznie w listach głównych, tj. na pierwszym planie.

- 1 Wyświetl listę rekordów do przefiltrowania:
- 2 Wybierz polecenie Filtr prosty z menu specyficznego (znajdującego się po prawej stronie menu Edycja).

W górze po lewej stronie listy pojawia się obszar definicji filtra.

Uwaga:

W celu wyświetlenia wszystkich rekordów, dla których wartość tego samego pola lub łącza jest równa wartości wybranej w ekranie szczegółów, wybierz z menu kontekstowego: Filtruj to pole lub Filtruj to łącze, a nastepnie kliknij przycisk  $\blacksquare$  w celu wyświetlenia w liście rekordów spełniających kryterium filtra.

- 3 Wybierz obiekt w tabeli filtrowanej przy pomocy listy rozwijanej po prawej stronie  $\blacktriangleright$ .
- 4 Wybierz operatora porównania w zaproponowanej liście rozwijanej.
- 5 Wprowadź wartość, z którą ma być porównany obiekt wybrany z zaproponowanej listy rozwijanej.

Jeśli tabela połączona jest tabelą hierarchiczną, zaznaczenie opcji Drzewa w listach rozwijanych w rubryce Nawigacja powoduje wyświetlenie w dole obszaru listy pola wyboru, którego zaznaczenie spowoduje filtrowanie także składników podrzędnych wybranego obiektu.

- 6 Kliknij **W** w celu wyświetlenia rekordów otrzymanych w wyniku filtrowania.
- 7 Powtórz drugi etap w celu zastosowania kolejnego filtra.

### W celu zastosowania filtra zapytania

- 1 Należy wyświetlić i wybrać listę.
- 2 Wyświetlić obszar definicji filtra wybierając Filtr zapytania w menu specyficznym lub menu kontekstowym dla głównej listy:
- 3 W wyświetlonym obszarze pierwsze pole zawiera rozwijaną listę zapytań już istniejących, spośród których należy wybrać jedno zapytanie. W celu określenia kryteriów wyboru dla filtra należy w obszarze przewidzianym na tekst wprowadzić bezpośrednio wyrażenie AQL zapytania.

Aby skorzystać z pomocy AssetCenter przy tworzeniu własnego zapytania, należy kliknąć prawym przyciskiem myszy w obszarze listy i wybrać z menu kontekstowego polecenie Konfiguracja listy lub, w  $przy$ padku list głównych, kliknąć przycisk $\Box$  w obszarze definicji filtra.

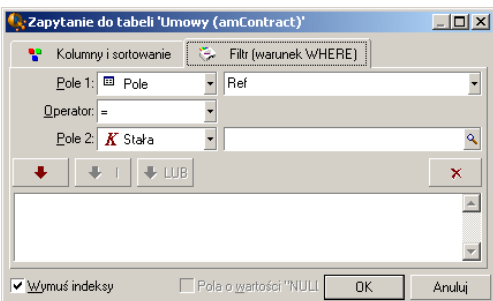

Rysunek 4.2. Ekran tworzenia zapytania

AssetCenter 4.1.0 - Używanie AssetCenter 87

1 Określ kryteria filtra w zakładce Filtr wykorzystując pola 1 i 2 oraz związane z nimi wartości, które określą kryteria selekcji. Operator określi porównanie logiczne dla tych dwóch pól.

Kryteria wprowadzane są do zapytania za pomocą czerwonej strzałki. Zapytanie usuwa się za pomocą  $\overline{\phantom{a}}$ . Kliknęcie przycisku OK potwierdza zapytanie.

2 Lista zasobów, do której stosowany jest filtr może wyglądać następująco:

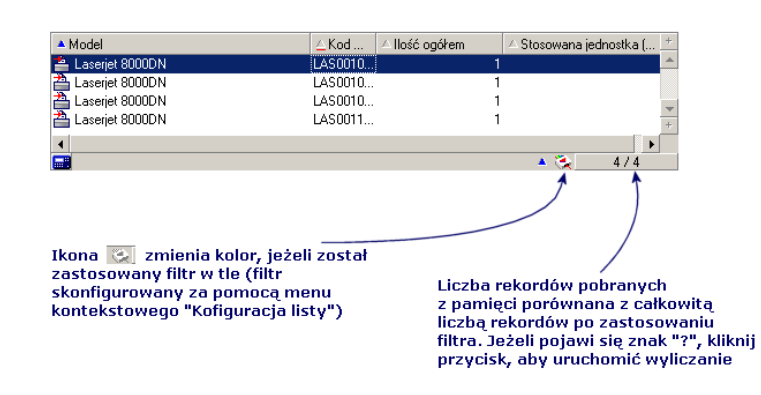

4 Na koniec kliknij **.** 

# 5 Przedstawienie kreatorów ROZD

Kreatory są dostępne w menu Narzędzia/ Działania/ Edytuj, w którym należy wybrać działanie typu Kreator.

### Definiowanie kreatora

Kreatory AssetCenter pomagają w wykonywaniu prostych i powtarzających się zadań. Przeprowadzają użytkownika krok po kroku, intuicyjnie, za pomocą interfejsu graficznego, przez poszczególne etapy potrzebne do realizacji zadania. AssetCenter jest dostaraczany z kreatorowami predefiniowanymi, które umożliwiają na przykład:

• Przeprowadzenie przeprowadzki użytkowników i zasobów z jednej lokalizacji do drugiej. Użytkownik wybiera pracownika i zasoby tego pracownika, które zostaną przeniesione do nowej lokalizacji. Po wprowadzeniu tych informacji do kreatora lokalizacja jest aktualizowana dla pracownika i jego zasobów.

- Proste zarządzanie zapasami. Użytkownik wybiera zasoby z zapasu, pracownika i lokalizację. Kreator przydziela zasoby wybranemu pracownikowi w danej lokalizacji.
- Gromadzenie w prosty sposób informacji w celu wykonania działania jakiegokolwiek typu.
- Ułatwianie wprowadzania danych dotyczących rekordu.

#### Uwaga:

Oprócz kreatorów standardowych, AssetCenter umożliwia tworzenie nowych.

### Dla kogo są przeznaczone kreatory?

Kreatory służą zarówno zwykłemu użytkownikowi, jak i użytkownikowi zaawansowanemu:

- Zwykły użytkownik może wykonywać złożone zadania bez potrzeby dogłębnej znajomości AssetCenter i jego mechanizmów.
- Użytkownik zaawansowany może tworzyć własne kreatory lub konfigurować kreatory istniejące, dostosowując ich funkcje do wewnętrznych procedur firmy. Tworzenie specyficznych kreatorów wymaga znajomości potężnego języka skryptów.

### Typy kreatorów

Kreatory dzielą się na dwie duże gruoy:

- Kreatory, które wymieniają dane z bazą danych AssetCenter
- Kreatory niezależne

### Kreatory, które wymieniają dane z bazą danych **AssetCenter**

Zawierają dwie grupy kreatorów:

#### Kreatory pomocne przy wprowadzaniu danych

Ułatwiają wprowadzanie danych i tworzenie rekordów na podstawie tych informacji. Kreatory te same wypełniają ekrany. Na przykład: kreator "Tworzenie Pracownika" pomaga użytkownikowi przy tworzeniu rekodu w tabeli wydziałów i pracowników. Informacje związane z pracownikiem są gromadzone przez kreator, który generuje wówczas właściwy rekord. Użytkownik nie wprowadza żadnych danych bezpośrednio na ekranie szczegółów. Zajmuje się tym kreator.

#### Kreatory gromadzące informacje w celu wykonania działania

Niektóre działania pobierają wartość pola bazy danych AssetCenter lun wartość zmiennej. Kreatory pomagają w gromadzeniu tych informacji, a następnie przekazują je działaniom. Na przykład kreator przeprowadzki dostarczany wraz z AssetCenter gromadzi informacje na temat zasobów do przeniesienia, użytkownika zasobów i nowej lokalizacji, a następnie modyfikuje odpowiednio rekordy bazy danych AssetCenter.

#### Kreatory niezależne

Kreatory niezależne to przede wszystkim kreatory wyliczania i wyświetlania. Można na przykład utworzyć kreator "Dodawanie", który będzie wyświetlał sumę dwóch liczb wprowadzanych przez użytkownika.

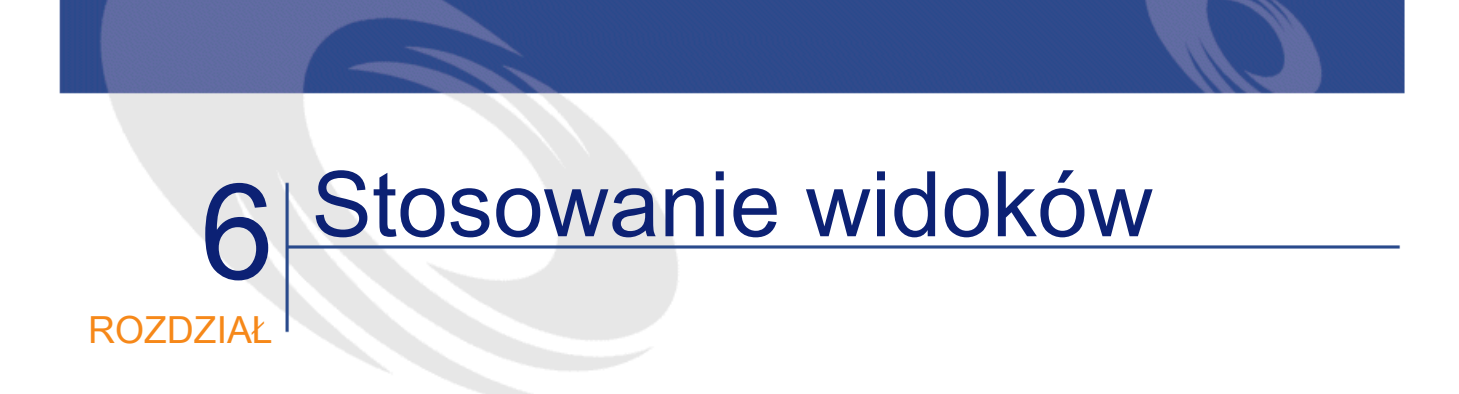

Niniejszy rozdział wyjaśnia zasady stosowania widoków w AssetCenter. Lista widoków dostępna jest z menu Narzędzia/ Widoki.

AssetCenter 4.1.0 - Używanie AssetCenter <93

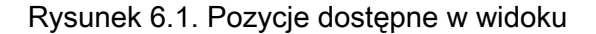

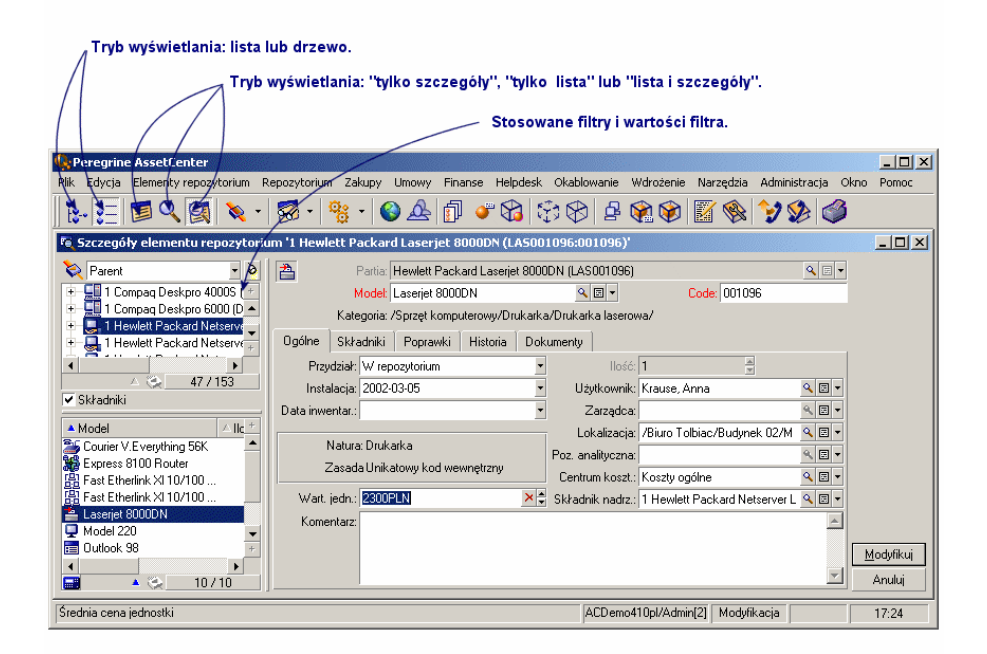

### Definicja widoku

Widok pozwala na zachowanie parametrów wyświetlania listy głównej:

- Trybu wyświetlania: w formie tabeli lub drzewa.
- Trybu wyświetlania: tylko szczegóły, tylko lista lub lista i szczegóły.
- Warunków sortowania.
- Zastosowanego filtra i jego parametrów.
- Listy widocznych kolumn i ich szerokości.
- Wymiarów okna.

Widoki stanowią prosty sposób tworzenia raportów, które muszą być wykonywane regularnie. Po wyświetleniu widoku można go wydrukować, zachowując za każdym razem ten sam układ.

Przykłady

- Lista nie przypisanych zasobów o wartości ponad 5000 PLN przedstawiona w widoku drzewa.
- Lista wszystkich biur posiadających faksy, pokazująca numer biura, typ faksu oraz nazwisko użytkownika.

#### Tworzenie widoków

- 1 W celu utworzenia widoku należy wyświetlić listę o parametrach wyświetlania, które chcesz zachować.
- 2 Aby zachować ten widok należy użyć polecenia menu Narzędzia/ Widoki/ Utwórz widok z bieżącego okna.

Każdy użytkownik AssetCenter posiadający dostęp do tabeli widoków ma możliwość ich tworzenia. Autor widoku decyduje, czy tworzony widok ma być dostępny dla innych użytkowników. Administrator AssetCenter może wyświetlać, modyfikować, a także usuwać widoki wykonane przez któregokolwiek z użytkowników, łącznie z widokami nie udostępnionymi przez ich autorów innym użytkownikom.

#### Wyświetlanie widoków

Wybierz widok spośród opcji wyświetlonych w menu Narzędzia/ Widoki.

Dostępne są widoki utworzone przez ciebie oraz te udostępnione przez administratora, o ile pole wyboru Widoczne w menu (nazwa SQL: bVisible) ekranu szczegółów widoku zostało zaznaczone.

Widok wyświetlany jest z użyciem wszystkich zachowanych parametrów.

AssetCenter wyświetla nowy widok, również wtedy gdy otwarta jest już lista zawierająca te same rekordy. W tytule okna podana jest nazwa widoku.

#### Uwaga:

W celu wyświetlenia listy widoków można również zastosować przycisk  $\blacksquare$ na pasku narzędzi. Przycisk ten wyświetla również ikonę ostatnio wywoływanego widoku.

### Usuwanie widoków

- Sposób pierwszy:
	- 1 Wyświetl widok.
	- 2 Usuń go za pomocą polecenia menu Narzędzia/ Widoki/ Usuń bieżący widok.
- Sposób drugi:
	- 1 Wybierz polecenie menu Narzędzia/ Widoki/ Edytuj, aby wyświetlić listę widoków.
	- 2 Zaznacz widok do usunięcia.
	- 3 Kliknij Usuń.

### Modyfikowanie widoków

- 1 Należy najpierw wyświetlić widok.
- 2 Następnie zmienić jego parametry wyświetlania.
- 3 Na koniec zachować zmiany przy pomocy polecenia menu Narzędzia/ Widoki/ Modyfikuj bieżący widok.

## Edycja widoku (funkcja administracyjna)

Administrator uzyskuje dostęp do listy wszystkich istniejących widoków za pomocą polecenia menu Narzędzia/ Widoki/ Edytuj:

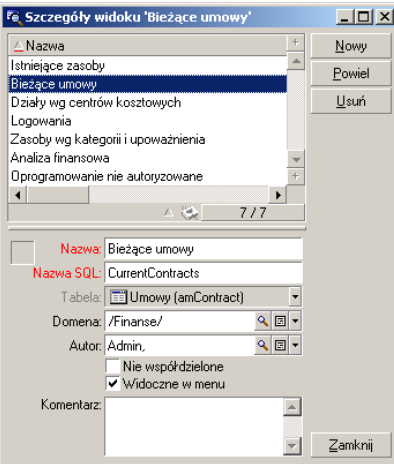

Administrator musi przypisać wartość każdemu z pól ekranu szczegółów wybranego widoku.

- Nazwa: nazwij widok.
- Nazwa SQL: nazwij widok zgodnie z konwencją SQL.
- Tabela: nazwij tabelę dla której widok jest stosowany.
- Domena: przypisuje widokowi funkcjonalną domenę, wybraną z tabeli domen funkcjonalnych, ponieważ pole to stanowi łącze.
- Autor: określa autora widoku. Jest on wybierany z tabeli pracowników, gdyż pole to stanowi ona łącze.
- Nie współdzielone: jeżeli to pole wyboru jest zaznaczone, widok dostępny jest tylko dla jego autora i administratora.
- Widoczne w menu: jeżeli to pole wyboru jest zaznaczone, widok jest dostępny poprzez nazwy widoków w menu Narzędzia/ Widoki oraz przy użyciu przycisku .

# 7 Drukowanie danych

ROZD

Niniejszy rozdział wyjaśnia jak drukować dane AssetCenter.

Używając polecenia menu Plik/ Drukuj lub skrótu CTRL+P z klawiatury można wydrukować całą listę główną lub tylko jej wybrane rekordy, filtrowane lub nie, zachowując wybraną konfigurację kolumny:

AssetCenter proponuje dwa formaty wydruku:

• Formularze wewnętrzne: wzory list i szczegółów znajdują się w tabeli formularzy.

W celu utworzenia, zmodyfikowania lub usunięcia formularzy należy otworzyć tą tabelę za pomocą polecenia menu Narzędzia/ Przetwarzanie raportów/ Formularze (por. rozdział dotyczący formularzy w podręczniku Administracja i zaawansowane zastosowania).

• Raporty Crystal Reports: wzory list, szczegółów, wykresów czy przykładów znajdują się w tabeli raportów.

W celu sprawdzenia dostępnych raportów w tabeli należy wybrać z menu Narzędzia/ Przetwarzanie raportów/ Raporty. Tylko program Crystal Reports umożliwia dodanie do tabeli nowego raportu oferując większą elastyczność i szerszy zakres opcji konfiguracyjnych niż

wewnętrzne formularze AssetCenter (por. rozdział dotyczący raportów w podręczniku Administracja i zaawansowane zastosowanie).

### Aby wydrukować informacje z listy należy:

1 Wyświetlić listę główną.

Wybrać rekordy z listy za pomocą klawiszy Shift lub Ctrl: wydruk obejmie wówczas jedynie wybrane w ten sposób rekordy.

- 2 Wybrać z menu polecenie Plik/ Drukuj.
- 3 Wybrać typ formularza spośród czterech wartości listy rozwijanej Typ:
	- Formularz szczegółów (wewnętrzny): drukuje według wzoru szczegółów informacje z listy głównej lub tylko niektóre wybrane z niej rekordy.

W polu Formularze tabeli formularzy AssetCenter proponuje formularze szczegółów dotyczące listy głównej, z której zostało wydane polecenie wydruku. Formularze te określają zawartość oraz formę wydruku.

• Formularz listy (wewnętrzny): drukuje według wzoru listy informacje z listy głównej lub tylko niektóre wybrane z niej rekordy.

W polu Formularze tabeli formularzy AssetCenter proponuje formularze listy dotyczące listy głównej, z której zostało wydane polecenie wydruku. Formularze te określają zawartość oraz formę wydruku.

• Raport szczegółów (Crystal Reports): drukuje według wzoru szczegółów rekord listy głównej.

W celu wydrukowania szczegółów kilku rekordów należy powtórzyć procedurę wydruku dla każdego rekordu. W oknie wydruku, w polu Formularz AssetCenter proponuje raporty posiadające tabelę odniesienia. Raport nie pojawi się w polu dopóki nie zostanie wypełnione pole Tabela (nazwa SQL: TableName) ekranu szczegółów raportu (w tabeli raportów). Po jego wypełnieniu użytkownik będzie mógł zobaczyć raporty dotyczące listy głównej, z której zostało wydane polecenie wydruku. Raporty te określają zawartość i formę wydruku.

• Raport niekontekstowy (Crystal Reports): pozwala wybrać spośród wszystkich wzorów raportów wzór, który posłuży do wydruku.

Wydruk następuje niezależnie od kontekstu określonego przez wybraną listę główną. Odwrotnie niż w przypadku raportu szczegółów, w polu Formularz w oknie wydruku AssetCenter proponuje raporty, które nie posiadają tabeli odniesienia. W tym wypadku pole Tabela (nzawa SQL: TableName) ekranu szczegółów raportu musi być puste, aby móc zaproponować raporty nie związane z listą główną odpowiadającą tabeli. Raporty te określają zawartość i formę wydruku.

- 4 Wybierz formularz z listy rozwijanej pola Formularz.
- 5 Kliknij <sup>3 Drukuj</sup>.

### Wydruk opisu szczegółowego rekordów

Zanim nastąpi wydruk kilku wybranych z głównej listy rekordów (wartość w polu Typ (Nzawa SQL : Type) powinna być ustawiona na Formularz szczegółów (wewnetrzny)), AssetCenter prosi o wybranie jednego z trzech parametrów wydruku przy użyciu przycisków:

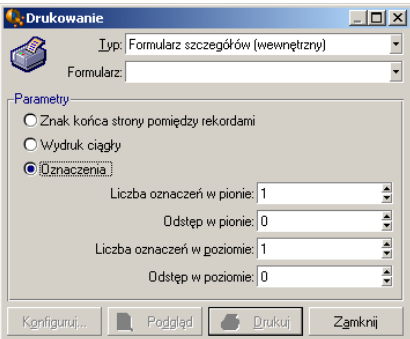

• Znak końca strony pomiędzy rekordami: szczegóły każdego z rekordów drukowane są na oddzielnej stronie.

- Wydruk ciągły: szczegóły każdego z rekordów drukowane są jeden za drugim, znaki końca strony nie są między nie wstawiane.
- Oznaczenia: opis szczegółowy rekordu drukowany jest w formie etykiet odpowiednio rozłożonych na stronie według następujących parametrów:
	- Liczba oznaczeń w pionie
	- Odstęp w pionie: odstęp w milimetrach pomiędzy dwoma wierszami oznaczeń.
	- Liczba oznaczeń w poziomie
	- Odstęp w poziomie: odstęp w milimetrach pomiędzy dwiema kolumnami oznaczeń.

#### Uwaga:

Jeżeli wybrany zostanie tylko jeden rekord parametry te nie będą dostępne, gdyż nie będą w ogóle potrzebne.

### Podgląd wydruku

Aby zastosować podgląd wydruku, kliknij przycisk Podgląd. Okno podglądu wydruku pozwala na:

- Zmianę drukarki docelowej (przycisk Konfiguruj).
- Zmianę ustawień marginesów i współczynnika powiększenia formularza (przycisk Ustawienia strony).
- Wydruk danych (przycisk Drukuj).
- Wyświetlenie innych stron formularza (przyciski Dalej i Poprzednie).

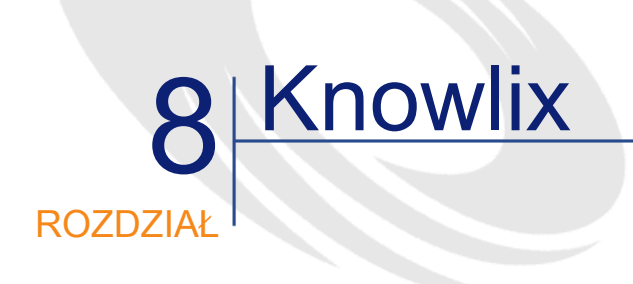

Dzięki zintegrowaniu programu Knowlix z AssetCenter możliwe jest wyszukiwanie zaznaczonego tekstu w bazy wiedzy programu Knowlix.

Integracja przebiega automatycznie po zainstalowaniu wersji 4.6 lub późniejszej programu Knowlix na komputerze. Polega ona na wykonaniu skryptu DDE, który uruchamia lub wyświetla interfejs programu Knowlix na pierwszym planie za każdym razem, gdy polecenie Szukaj w Knowlixie jest wykonywane w AssetCenter.

Aby pobrać informacje z bazy wiedzy programu Knowlix:

- 1 Podświetl tekst pola, dla którego chcesz uzyskać informacje
- 2 Wykonaj jedno z następujących działań:
	- Kliknij

#### Uwaga:

Ikonę tę należy uprzednio dodać do paska narzędzi za pomocą polecenia menu Narzędzia/ Dostosuj pasek narzędzi.

• Wybierz pozycję Szukaj w Knowlixie w menu Helpdesk

- 3 Poczekaj, aż wyświetli się interfejs programu Knowlix
- 4 Wybierz jedno z rozwiązań proponowanych przez program Knowlix
- 5 Aby umieścić to rozwiązanie w schowku, wykonaj jedno z następujących działań w AssetCenter:
	- Kliknij<sup>o</sup>

Ikonę tę należy uprzednio dodać do paska narzędzi za pomocą polecenia menu Narzędzia/ Dostosuj pasek narzędzi.

• Wybierz pozycję Pobierz z Knowlixa w menu Helpdesk

#### Używanie programu Knowlix w module Helpdesk

W przypadku przyjmowania zgłoszenia można uruchomić wyszukiwanie w programie Knowlix bez zaznaczania tekstu.

W tym przypadku:

- Wyszukiwanie (**19**) jest wykonywane w oparciu o treść pola Opis karty zgłoszenia
- pobrane informacje  $\left( \circled{2} \right)$  nie są kopiowane do schowka, ale bezpośrednio do pola Opis karty zgłoszenia.

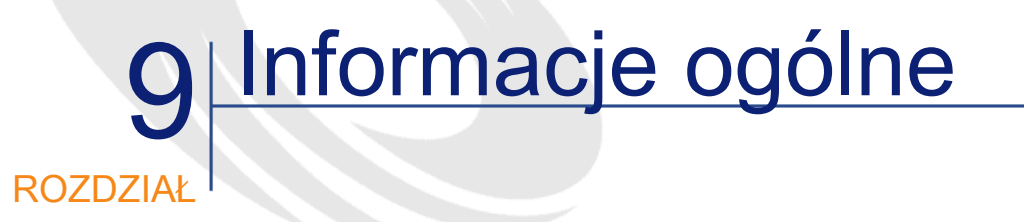

## Połączenia

### Tworzenie połączenia z bazą danych

- 1 Wybierz polecenie menu Plik/ Zarządzaj połączeniami.
- 2 Kliknij przycisk Nowy.
- 3 Wypełnij zakładkę Połączenie:
	- 1 Wprowadź nazwę połączenia w polu Nazwa ekranu połączeń. Jest ona wyświetlana w oknie dialogowym Połącz z bazą danych . Nazwa ta jest również używana do uruchomienia AssetCenter i wykonania skryptu eksportu spod znaku zachęty MS-DOS.
	- 2 Pola Opis można użyć do krótkiego opisania połączenia.
	- 3 Wybierz motor bazy danych z listy rozwijanej pola Motor. Wartości listy są następujące: IBM Database Universal Server, Microsoft SQL Server, Oracle, Sybase SQL Anywhere, Sybase SQL Server.
- 4 Wprowadź informacje specyficzne dla danego motoru.
	- Źródło danych ODBC umożliwiające dostęp do bazy danych (IBM Database Universal Server, Microsoft SQL Server ou Sybase SQL Anywhere).
	- Nazwa Serwera Oracle lub Sybase SQL Server, na którym przechowywana jest baza danych.
	- Baza danych to nazwa połączenia ODBC (IBM Database Universal Server lub Microsoft SQL Server) lub nazwa bazy danych (Sybase SQL Server).
	- Użytkownik to nazwa logowania identyfikująca użytkownika podczas łączenia się z bazą danych (IBM Database Universal Server, Microsoft SQL Server albo Sybase SQL Anywhere).
	- Nazwa Konta Oracle stosowanego do nawiązania połączenia. Używana jako login.
	- Nazwa Konta Sybase (Sybase SQL Server) stosowanego do nawiązania połączenia. Używana jako login.
	- Hasło.
	- Właściciel używanej bazy danych. Stanowi przedrostek wyrażenia SQL wysyłanego do bazy danych.
- 5 Kliknij przycisk Utwórz.

Można utworzyć kilka połączeń z określoną bazą danych, pod warunkiem, że posiadają one odmienne nazwy. Przyciski Nowy lub Powiel pozwalają na tworzenie innych połączeń.

Przycisk Test pozwala na:

- sprawdzenie połączenia z bazą danych.
- sprawdzenie, czy baza danych jest zgodna z bieżącą wersją AssetCenter.
- utworzenie bazy danych z pustej powłoki (utworzonej przy pomocy DBMS).

Przycisk Otwórz pozwala połączyć się z wybraną bazą danych. Równoważnym działaniem jest wybranie polecenia menu Plik/ Połącz z bazą danych.

Uwagi

• Pole Właściciel pozwala na wprowadzenie nazw logowania użytkowników (pole Użytkownik) nie będących właścicielami tabel. W takim przypadku wszelkie wyrażenia SQL wysyłane do bazy danych poprzedzone są przedrostkiem. Na przykład, jeśli właściciel bazy danych to "Kowalski", wyrażenie SQL "SELECT a FROM b" przybiera formę:

SELECT Kowalski.a FROM Kowalski.b

#### Uwaga:

Pozycja menu Plik/ Zarządzaj połączeniami nie pozwala na utworzenie bazy danych. Konieczne jest użycie programu AssetCenter Database Administrator.

#### Usuwanie połączenia z bazą danych

Niniejsze działanie NIE usuwa bazy danych.

- 1 Wybierz polecenie menu Plik/ Zarządzaj połączeniami.
- 2 Wybierz połączenie do usunięcia.
- 3 Kliknij przycisk Usuń.

#### Wydajność AssetCenter

Jeśli AssetCenter jest używany w sieci o niskiej przepustowości, wyświetlanie niektórych elementów (zwłaszcza obrazów) może odbywać się powoli.

Aby zwiększyć wydajność programu, można wykonać lokalną kopię dużych obiektów na dysku twardym stacji roboczej klienta. Kopia taka nazywana jest "pamięcią podręczną".

#### Sposób działania

- Tworzenie pamięci podręcznej sprowadza się do tworzenia zbioru plików w folderze lokalnym (katalogu).
- Oprogramowanie kopiuje pozycje w przypadku odwoływania się do nich.

• Za każdym razem, gdy wyświetlany jest duży obiekt (obrazy, formularze, struktura bazy danych itp.), oprogramowanie sprawdza, czy element został zmodyfikowany. Jeśli nie, aplikacja wyświetla pozycję na podstawie pamięci podręcznej. Jeśli obiekt został zmodyfikowany, program uaktualnia pamięć podręczną i wyświetla poprawną wartość.

#### Tworzenie pamięci podręcznej

- 1 Wyświetl listę połączeń za pomocą polecenia menu Plik/ Zarządzaj połączeniami.
- 2 Wybierz istniejące połączenie lub utwórz nowe.
- 3 W zakładce Pamięć podręczna zaznacz pole Aktywuj pamięć podręczną.
- 4 Użyj przycisku  $\Box$ , aby wybrać Lokalny folder dla pamięci.

#### **Ostrzeżenie:**

Wielkość pamięci podręcznej musi zawierać się pomiędzy 1 MB a 20 MB. Kiedy pamięć podręczna osiąga określony rozmiar maksymalny, AssetCenter usuwa najstarsze pozycje znajdujące się w pamięci podręcznej w miarę dodawania nowych.

### Działania

Działanie to rodzaj operacji wywołującej program zewnętrzny bezpośredni z aplikacji AssetCenter.

Do zdefiniowania działań służy pozycja menu Narzędzia/ Działania/ Edytuj.

#### Typy działań

Można wyróżnić kilka typów działań:

- Wykonywalny
- DDE
- Poczta
- Skrypt (modyfikuje obiekt bazy danych),

108 AssetCenter 4.1.0 - Używanie AssetCenter
- Kreator,
- Drukowanie.

#### Działania typu

Kreatory złożone są z szeregu stron. Każda ze stron wyświetla informacje lub wymaga wprowadzenia informacji przez użytkownika, na przykład dokonania wyboru lub wpisania danych.

Poruszanie się pomiędzy poszczególnymi stronami kreatora jest proste:

- Po odpowiednim wypełnieniu strony można przejść do następnej strony (w zależności od możliwości dokonania takiego przejścia), klikając przycisk Dalej. Przycisk ten nie jest dostępny w przypadku ostatniej strony.
- Zawsze można powrócić do wcześniejszych stron, aby wprowadzić ewentualne poprawki, klikając przycisk Poprzedni.
- Można także w każdej chwili wykonać działanie końcowe kreatora klikając przycisk Zakończ. Jeśli kreator nie posiada informacji wystarczających do wykonania działania, zostanie wyświetlona odpowiednia strona.

Można również anulować pracę kreatora (a co za tym idzie, związane z nim działanie) poprzez kliknięcie przycisku Anuluj.

## Wykonywanie działania

Działanie może zostać przeprowadzone na cztery sposoby:

• Kliknij przycisk $\Box$  dostępny na pasku narzędzi.

Lista rozwijana wyświetla listę dostępnych działań. Kliknięcie przycisku spowoduje przeprowadzenie działania na nowo. Przycisk <sup>z</sup>a zostaje zastąpiony przez ikonę określającą ostatnio wykonane na danej stacji roboczej działanie, o ile ikona taka istnieje.

- Wybierz nazwę działania z menu Narzędzia/ Działania.
- Z podglądu działania:
	- 1 Wybierz polecenie menu Narzędzia/ Działania/ Edytuj w celu wyświetlenia listy działań.

2 W przypadku działania, którego pole Kontekst (nazwa SQL: ContextTable) wskazuje tabelę odniesienia kliknij przycisk Podgląd.

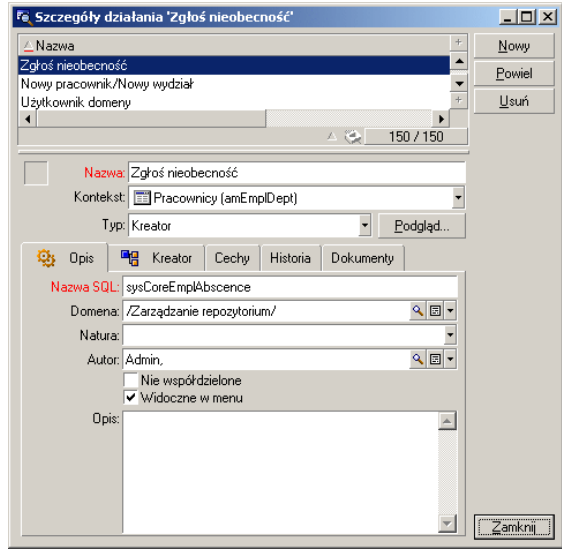

- 3 W oknie, które się wyświetli, wybierz Kontekst tego działania z listy rozwijanej rekordów tej tabeli.
- 4 Kliknij przycisk Wykonaj.
- Kliknij nazwę działania proponowaną przez pozycję Działania menu kontekstowego.

Tylko niektóre obszary informacji proponują tą pozycję w menu kontekstowym (otwieranym przez kliknięcie prawym przyciskiem myszy). Dobrze jest zapamiętać te obszary w trakcie korzystania z AssetCenter. Wiążą się one na ogół z niektórymi polami niektórych ekranów szczegółów.

#### Podpowiedź:

W obrębie listy zaznaczyć można szereg rekordów, a następnie zastosować działanie w stosunku do nich wszystkich.

Przykład

Można w ten sposób na przykład zaznaczyć kilka zasobów i wysłać komunikat do ich użytkowników.

## Wiadomości

Różni użytkownicy AssetCenter mogą wysyłać do siebie nawzajem wiadomości.

Dostęp do wiadomości skierowanych do użytkownika możliwy jest za pomocą pozycji menu Narzędzia/ Wiadomości.

Przycisk Obiekt odwołania umożliwia bezpośredni dostęp do rekordu, którego dotyczy wiadomość. Jeśli, na przykład, wiadomość zawiera informację, że użytkownik otrzymał nowe zlecenie zakupu do zatwierdzenia, kliknięcie tego przycisku umożliwi bezpośrednie otwarcie ekranu szczegółów zlecenia.

### Sprawdzanie nowych wiadomości

Użytkownik jest zawiadamiany o nadejściu wiadomości z częstotliwością określoną w opcji Wiadomości menu Edycja/ Opcje.

Po połączeniu się z bazą danych, jeżeli są nowe nie odczytane wiadomości, otrzymane na przykład zanim nastąpiło połączenie, okno dialogowe proponuje ich odczytanie.

Jeśli podczas sesji nadejdą nowe wiadomości okno dialogowe, zgodnie z określoną częstotliwością ich sprawdzania, zaproponuje ich odczytanie.

# Historia modyfikacji rekordu

Możliwe jest zapisanie historii zmian wprowadzanych do niektórych pól i łączy tabeli AssetCenter.

W tym celu administrator musi ustawić przechowywanie "historii" zmian dokonywanych w owych polach lub łączach za pomocą pozycji menu kontekstowego Konfiguruj obiekt lub programu AssetCenter Database Administrator.

Niezależnie od faktu, że nie jest to sposób zalecany, można również wprowadzać linie historii ręcznie, wykorzystując w tym celu przycisk  $\blacksquare$ . Do usuwania, przeglądania i modyfikacji linii historii należy zastosować  $przyciski$  **oraz**  $\Omega$ .

## Alarmy

Alarmy można zaprogramować w polach posiadających ikonę alarmu wyświetloną po ich prawej stronie. Alarmy uruchamiają działania zdefiniowane w tabeli działań AssetCenter.

Alarmy inicjowane są wraz z nadejściem pewnych terminów. AssetCenter pozwala na zastosowanie alarmów w wielu różnorakich celach.

Ogólnie rzecz biorąc, działania inicjowane przez alarmy polegają na wysyłaniu wiadomości do użytkowników AssetCenter, ostrzegających o zbliżaniu się terminu (np. terminu wygaśnięcia umowy).

Użytkownicy AssetCenter mogą tworzyć alarmy na 1 lub 2 poziomach. Definicja alarmu na każdym z poziomów wiąże się z określeniem jego terminu i działania, które w danym terminie ma zostać wywołane.

W przypadku alarmów poziomu 2, inicjacja zależy od działania inicjowanego dla alarmu poziomu pierwszego.

• Jeżeli alarm poziomu pierwszego inicjuje działanie inne niż wysłanie wiadomości za pomocą wewnętrznego systemu komunikacyjnego AssetCenter (na przykład wysłanie wiadomości przez zewnętrzny system pocztowy), w określonym momencie zostanie zawsze zainicjowany alarm drugiego poziomu.

• Jeśli alarm pierwszego poziomu wysyła wiadomość do grupy użytkowników za pomocą wewnętrznego systemu komunikacyjnego AssetCenter, działanie określone w definicji alarmu poziomu drugiego nie zostanie zainicjowane, jeśli co najmniej jeden z adresatów wiadomości przeczytał ją.

# Skróty klawiszowe

Dzięki skrótom klawiaturowym wydanie niektórych poleceń jest wygodniejsze.

Wykaz skrótów klawiaturowych:

#### Tabela 9.1. Skróty i ich funkcje

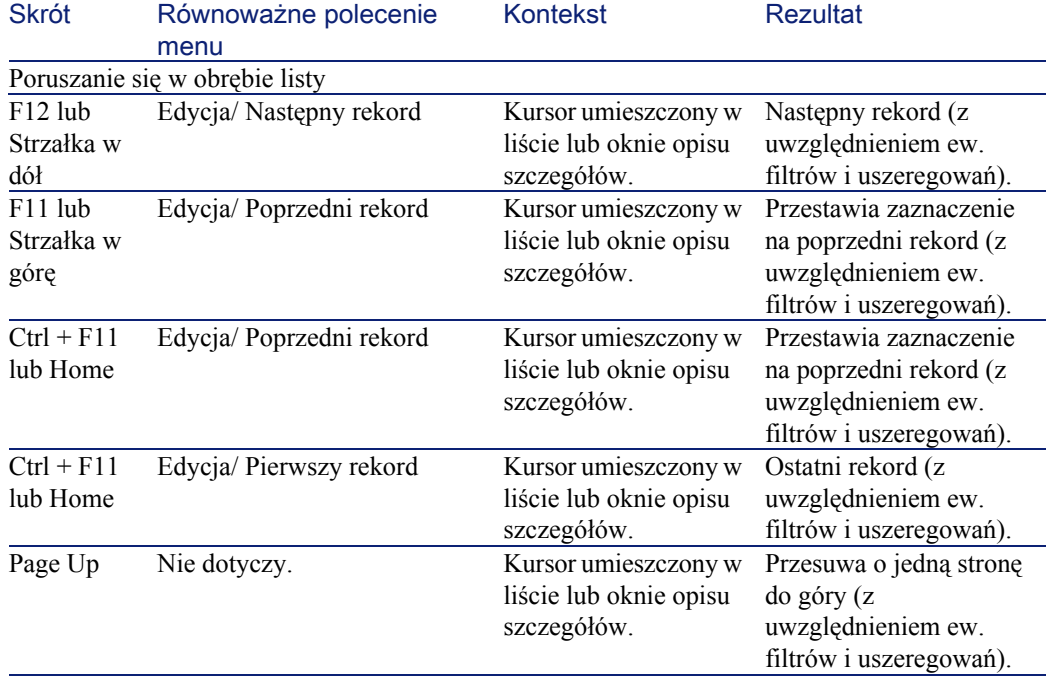

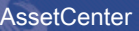

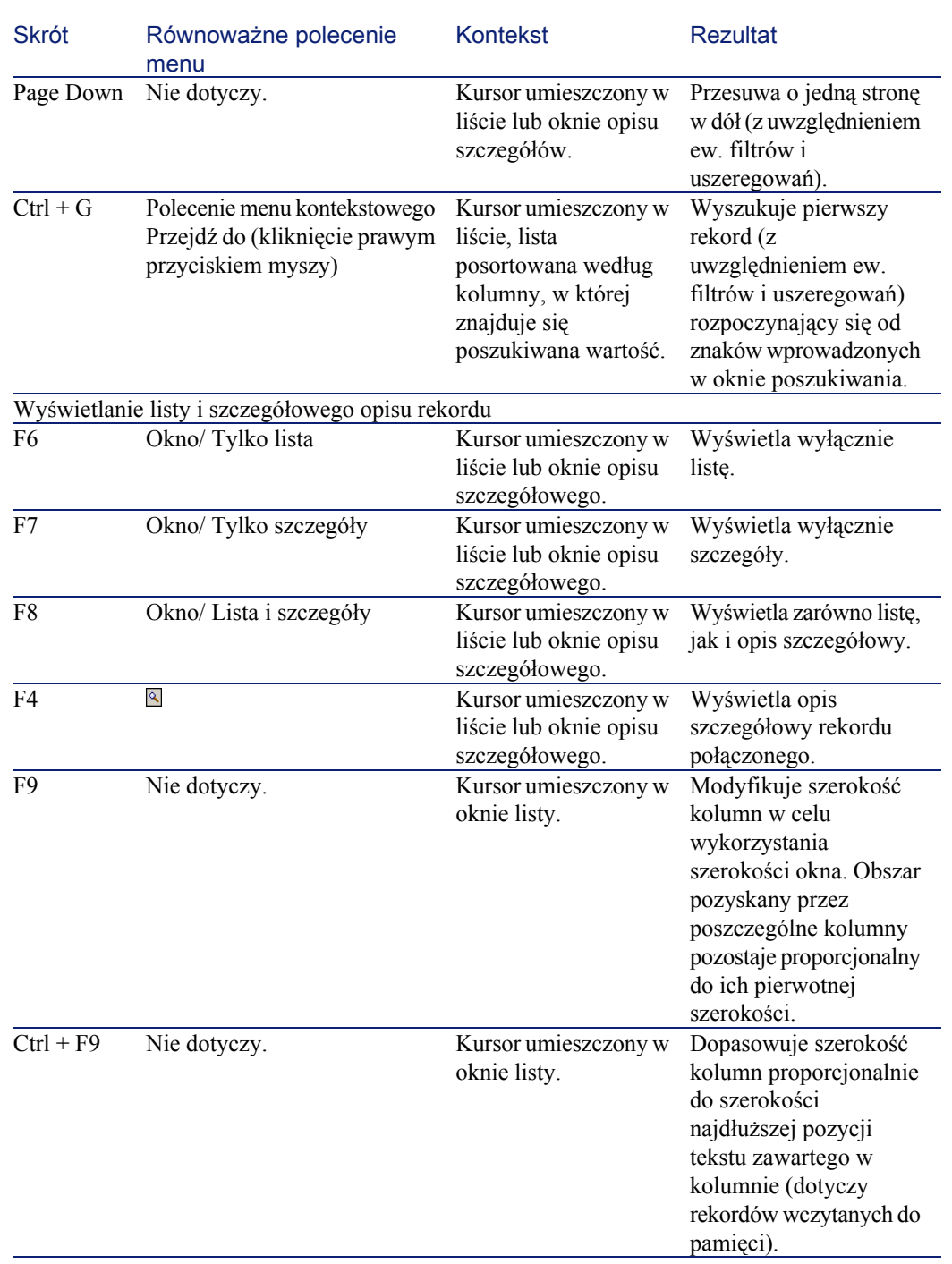

114 AssetCenter 4.1.0 - Używanie AssetCenter

#### Używanie AssetCenter

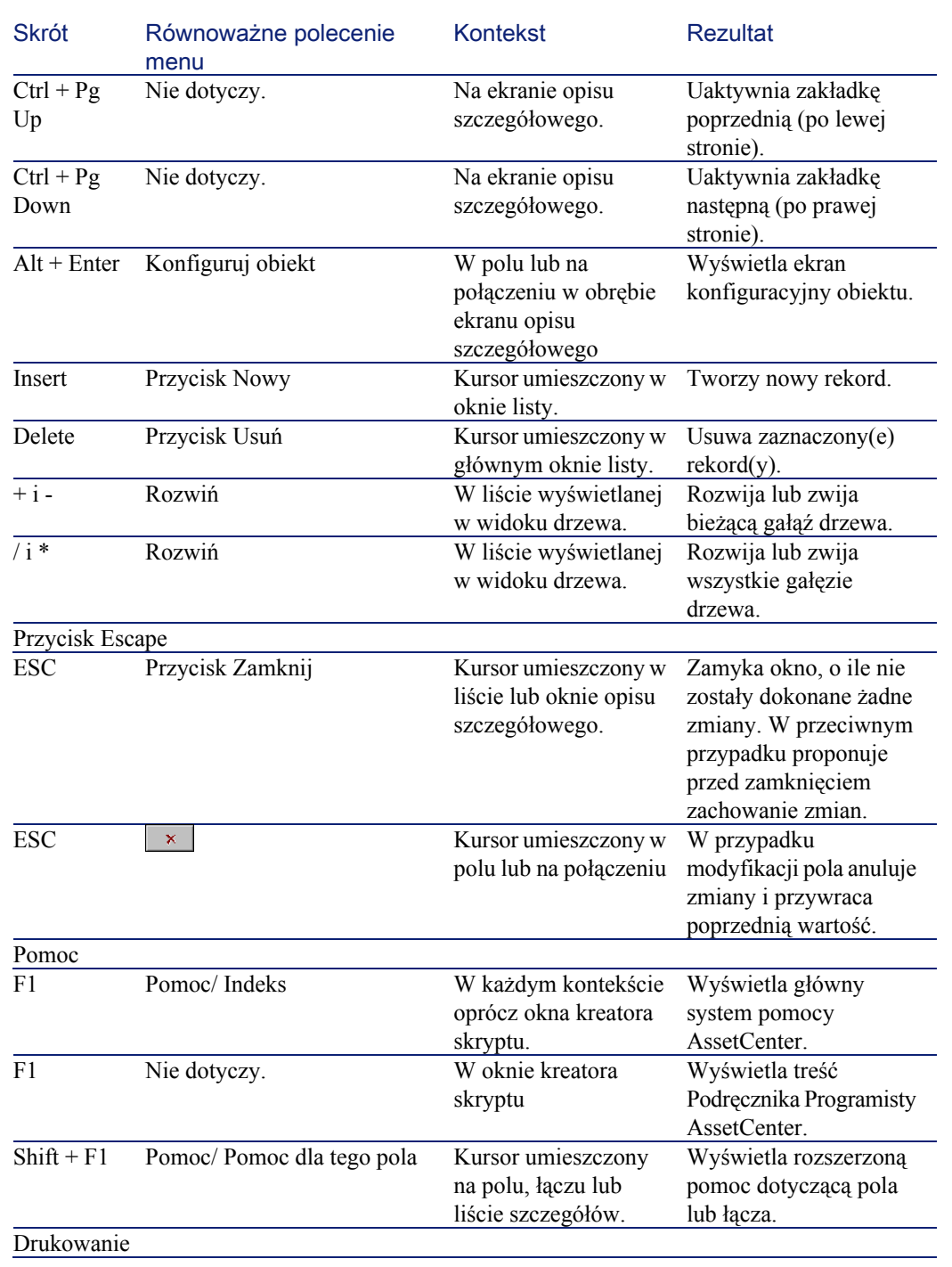

AssetCenter 4.1.0 - Używanie AssetCenter 115

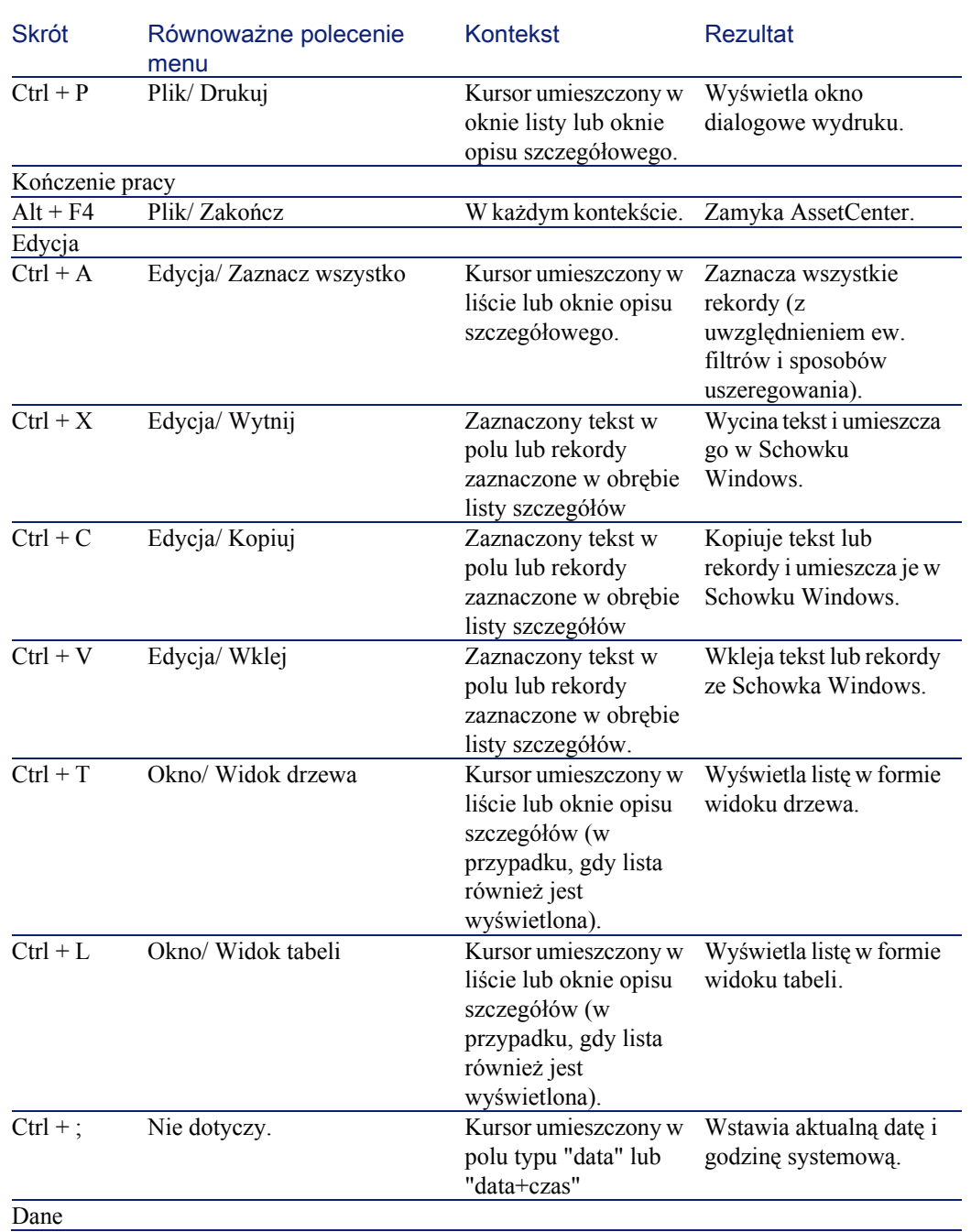

116 AssetCenter 4.1.0 - Używanie AssetCenter

#### Używanie AssetCenter

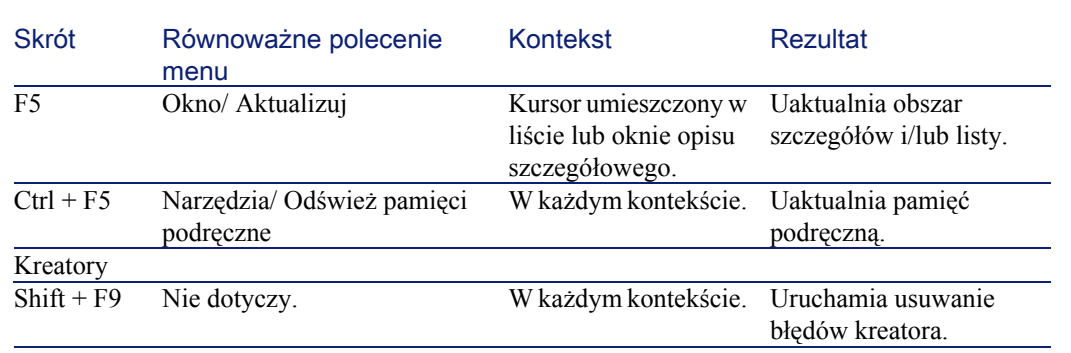

# Komunikaty o błędach

Jeśli jakieś działanie nie może zostać zrealizowane, lub kiedy pojawia się jakiś problem, AssetCenter wyświetla komunikat o błędzie. Komunikaty te są wystarczająco jasne, by użytkownik zrozumiał przyczynę powstania błędu. Z tego powodu nie zostały one udokumentowane w niniejszym podręczniku.

Wyświetlane okno komunikatu o błędzie zawiera przycisk Zapisz, pozwalający na zachowanie komunikatu w postaci pliku.

Można także skopiować tekst komunikatu o błędzie do Schowka, klikając przycisk Kopiuj.

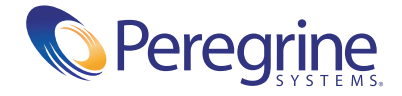